# **RAYSTATION 11B SP2**

RayTreat 5B SP2 Gebruiksaanwijzing

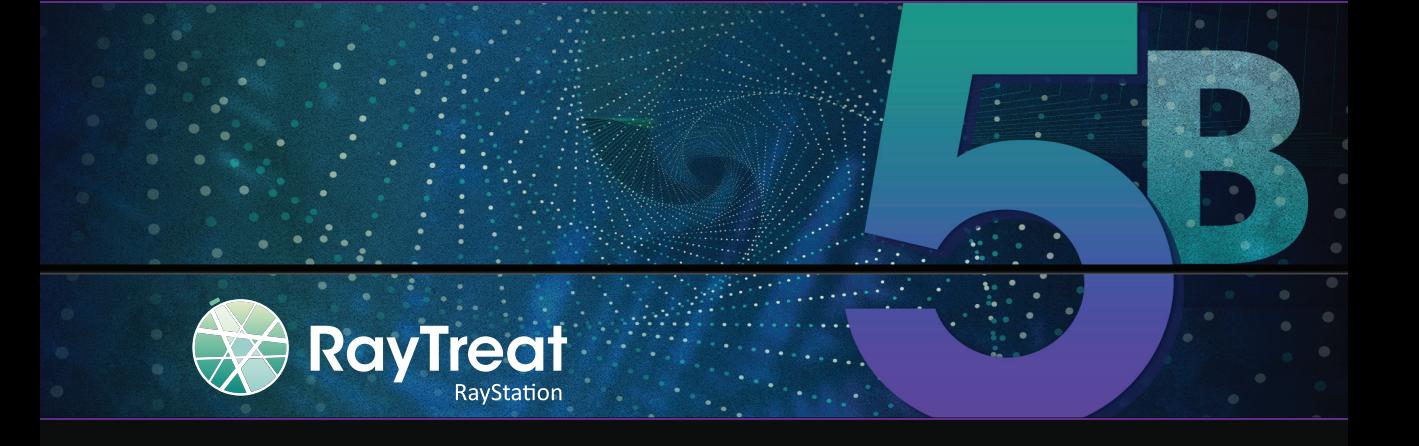

Traceback information: Workspace Main version a714 Checked in 2022-04-27 Skribenta version 5.4.033

# *Vrijwaring / Disclaimer*

Voor informatie over functionaliteit die vanwege regelgeving niet beschikbaar is, raadpleegt u de Informatie over regelgeving in de Gebruiksaanwijzing van RayStation.

### *Verklaring van conformiteit*

# $C_{2862}$

Voldoet aan de verordening (EU) 2017/745 betreffende medische hulpmiddelen. Een kopie van de verklaring van conformiteit is op verzoek verkrijgbaar.

# *Veiligheidsaanwijzingen*

Deze gebruikersdocumentatie bevat WAARSCHUWINGEN voor veilig gebruik van het product. Volg deze aanwijzingen op.

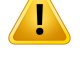

#### **WAARSCHUWING!**

Het algemene waarschuwingsteken wijst u op het risico van persoonlijk letsel. In de meeste gevallen heeft hetrisico betrekking op een verkeerde behandeling van de patiënt.

*Let op: Eenopmerkinggeeftaanvullende informatiebij eenbepaaldonderwerp,bijvoorbeeldzaken waarurekeningmeemoethoudenbijhetuitvoerenvaneenbepaalde stap ineeninstructie.*

# *Copyright*

Dit document bevat bedrijfseigen informatie die auteursrechtelijk is beschermd. Niets uit dit document mag worden gefotokopieerd, verveelvoudigd of vertaald in een andere taalzonder voorafgaande schriftelijke toestemming van RaySearch Laboratories AB (publ).

Alle rechten voorbehouden. © 2021, RaySearch Laboratories AB (publ).

# *Gedrukt materiaal*

Papieren exemplaren van de gebruiksaanwijzing, release-informatie en gerelateerde documenten zijn op verzoek verkrijgbaar.

### *Handelsmerken*

RayAdaptive, RayAnalytics, RayBiology, RayCare, RayCloud, RayCommand, RayData, RayIntelligence, RayMachine, RayOptimizer, RayPACS, RayPlan, RaySearch, RaySearch Laboratories, RayStation, RayStore, RayTreat,RayWorld enhetlogo vanRaySearchLaboratories zijnhandelsmerkenvanRaySearchLaboratories  $AB$  (publ)<sup>\*</sup>. .

Handelsmerken van derden die in dit document worden gebruikt, zijn eigendom van de respectievelijke eigenaars die nietzijn gelieerd aan RaySearch Laboratories AB (publ).

RaySearch Laboratories AB (publ) en haar dochterondernemingen worden hierna RaySearch genoemd.

\* Onder voorbehoud van registratie in sommige markten.

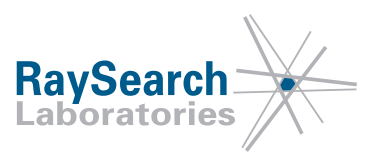

# **INHOUD**

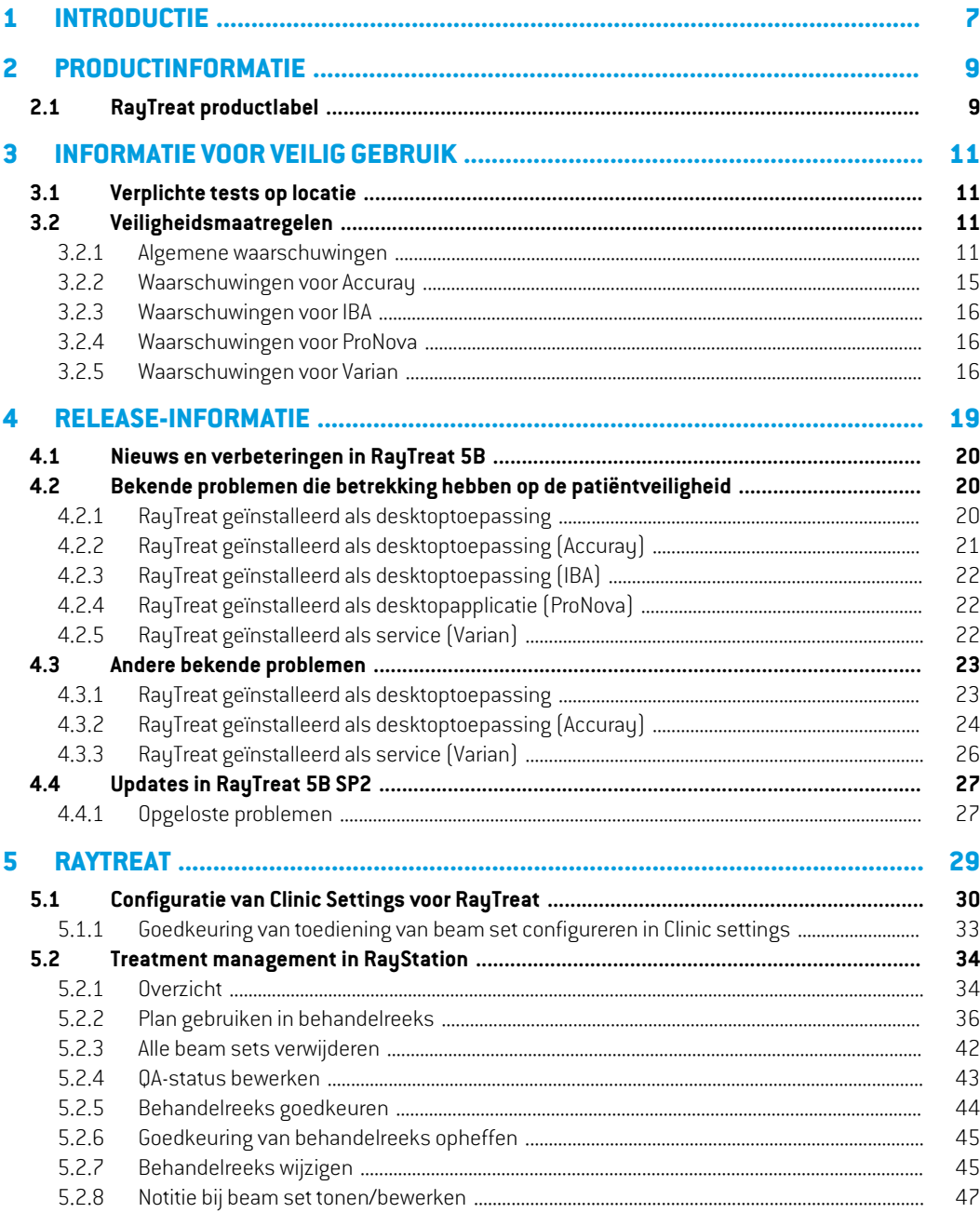

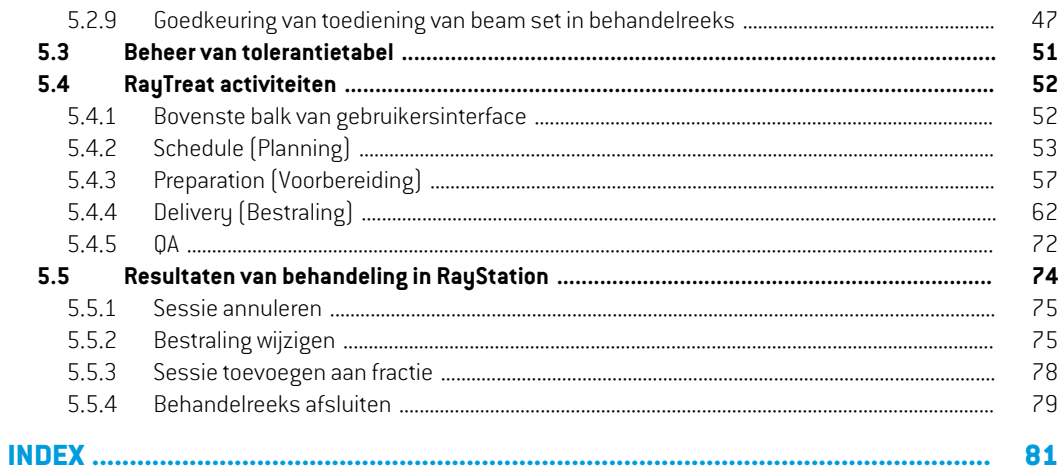

# <span id="page-6-0"></span>**1 INTRODUCTIE**

# *Over RayTreat*

RayCare vormt samen met de toepassing RayTreat een volledig systeem voor het beheer van behandelingen van de patiënt, vanaf de inschrijving voor behandeling tot afgifte van de bestraling.

In deze handleiding worden de onderdelen van de workflow beschreven die direct betrekking hebben op de uitvoering van behandelplannen:

- Behandelplannen in RayStation beheren voor bestraling in RayTreat
- Planspecifieke QA uitvoeren in RayTreat
- Bestraling uitvoeren in RayTreat

#### *Over deze handleiding*

RayTreat kan als applicatie en als service (RTaaS) worden geïnstalleerd. De manier waarop RayTreat wordt geïnstalleerd, is afhankelijk van de software van de toestelleverancierwaarmee het systeem wordt geïntegreerd. RayTreat maakt op dezelfde manier verbinding met RayStation en RayCare, of het nu is geïnstalleerd als applicatie of als service.

VoordatRayTreat klinischwordtgebruiktmeteennieuwtoestelofnaeenupgradevanenigerelevante software of hardware, moeten in ieder geval de testcases in de Treatment Device Integration Test Specificationwordenuitgevoerdopeenevaluatieomgevingomdejuistheidvandeklinischeintegratie te verifiëren:

• *RSL-D-RS-11B-RTTDITS, RayStation 11B RayTreat 5B Treatment Device Integration Test Specification* - als RayTreat is geïnstalleerd als applicatie.

Bovendien moet de Installation Test Specification worden uitgevoerd op de klinische omgeving om de juistheid van de klinische installatie te verifiëren:

• *RSL-D-RS-11B-RTITS,RayStation11BRayTreat5BInstallationTestSpecification*- alsRayTreat is geïnstalleerd als applicatie.

Dit document is een aanvulling op *RSL-D-RS-11B-USM, RayStation 11B User Manual* en biedt een overzicht van de belangrijkste functies van de toepassing RayTreat.

Lees dezehandleiding ende*RSL-D-RS-11B-IFU,RayStation11BSP2Instructions forUse* zorgvuldig voordat u de toepassing RayTreat gebruikt. Een juiste werking van het apparaat kan alleen worden gewaarborgd als de aanwijzingen in deze handleiding worden opgevolgd.

Lees de Release-informatie in deze handleiding en de *RSL-D-RS-11B-RN, RayStation 11B Release Notes* zorgvuldig.Hierinvindtude laatste aanwijzingenvoorhet gebruik vande toepassingRayTreat.

Het RayStation 11B-systeem wordt verder beschreven in de productdocumentatie van RayStation 11B. In de instructies voor installatie en de testspecificatie van RayTreat vindt u aanwijzingen voor de installatie en configuratie van RayTreat en tests voor het verifiëren van de installatie.

Raadpleeg de productdocumentatie van RayCare 5B voor informatie over het RayCare 5B-systeem.

# <span id="page-8-0"></span>**2 PRODUCTINFORMATIE**

<span id="page-8-1"></span>In dit hoofdstuk wordt het productlabel van RayTreat beschreven. Productinformatie over het systeem RayStation 11B vindt u in de *RSL-D-RS-11B-IFU, RayStation 11B SP2 Instructions for Use*.

#### **2.1 RAYTREAT PRODUCTLABEL**

U vindt het versienummer van een geïnstalleerd RayStation 11B-systeem door **Help: About RayStation** te kiezen in het menu van RayTreat.

U ziet hier de volgende informatie:

- Productnaam = RayStation
- 产品型号: RayStation <sub>(alleen voor de Chinese markt)</sub>
- Releaseversie = **12.0**
- Marketingnaam = RayStation RayTreat 5B SP2
- Software build-nummer = **12.0.3.68**
- Clinical build = geeft aan dat de software is ontworpen voor klinisch gebruik.

Opmerking: voor een klinische installatie is zowel een klinische build als een klinische licentie vereist.Anderswordt'Notfor clinicaluse'(Niet voor klinischgebruik)weergegevenindetitelbalk.

- Levensduur van product = de levensduur per markt is één jaar na de volgende primaire release, maar niet minder dan drie jaar
- Radiation treatment planning system software = de generieke naam van het product
- 产品名称: 放射治疗计划系统软件 (alleen voor de Chinese markt)
- $\overline{AD}$  = geeft aan dat het product een medisch hulpmiddel is
- $\boxed{$  Unique Device Identification-nummer
- $\overline{CH|REF|}$  = De geautoriseerde vertegenwoordiger en importeur in Zwitserland
- Driver information = Gekwalificeerde versies van het stuurprogramma. Klik op de pijl om dit veld uit te vouwen. Bij stuurprogramma's voor RayTreatzijn alleen de eerste drie cijfers van belang. Het vierde cijfer is een buildnumber dat kan verschillen van het buildnummer van de software. Dit wordt niet gebruikt voor validatie.

•

•

• CC<sub>2862</sub> = de CE-markering en het nummer van de aangemelde instantie

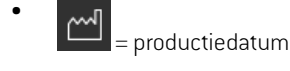

- = raadpleeg de gebruiksaanwijzing
- = de naam en het adres van de fabrikant
- $\boxed{\omega}$  = het e-mailadres voor ondersteuning

#### **About RayStation** RaySearc **RayStation Product name: RayStation**  $\mathsf{CE}_{\mathsf{2862}}$ 产品型号: RayStation m 22 Apr 2022 Release version: 12.0 Marketing name: RayStation RayTreat 5B SP2 **11** Consult instructions for use Software build no: 12.0.3.68 RaySearch Laboratories AB (publ) **Clinical build** Eugeniavägen 18 Product lifetime: The lifetime per SE-113 68 Stockholm market is one year after the next Sweden major release, but no less than @ support@raysearchlabs.com three years Radiation treatment planning system software 产品名称: 放射治疗计划系统软件  $\boxed{\text{MD}}$ **Medical device** 0735000201050120220422  $|UDI|$ **CHREP** Importeur/Importateur/Importatore **MedEnvoy Switzerland** Gotthardstrasse 28 6302 Zug Switzerland \* Driver information Close

**Afbeelding 1.** Het dialoogvenster **About RayStation** voor RayTreat.

# <span id="page-10-0"></span>**3 INFORMATIE VOOR VEILIG GEBRUIK**

<span id="page-10-1"></span>Leef de volgendewaarschuwingen na en houd u aan dewaarschuwingen die in *RSL-D-RS-11B-IFU, RayStation 11B SP2 Instructions for Use* worden gegeven voor veilig gebruik van de toepassing RayTreat.

# **3.1 VERPLICHTE TESTS OP LOCATIE**

Voordat RayTreat klinisch wordt gebruikt met een nieuw toestel of na een upgrade van enige relevante software of hardware, moeten in ieder geval de testcases in de Treatment Device Integration Test Specificationwordenuitgevoerdopeenevaluatieomgevingomdejuistheidvandeklinischeintegratie te verifiëren:

• *RSL-D-RS-11B-RTTDITS, RayStation 11B RayTreat 5B Treatment Device Integration Test Specification* - als RayTreat is geïnstalleerd als applicatie.

Bovendien moet de Installation Test Specification worden uitgevoerd op de klinische omgeving om de juistheid van de klinische installatie te verifiëren:

<span id="page-10-3"></span><span id="page-10-2"></span>• *RSL-D-RS-11B-RTITS,RayStation11BRayTreat5BInstallationTestSpecification*- alsRayTreat is geïnstalleerd als applicatie.

# **3.2 VEILIGHEIDSMAATREGELEN**

# **3.2.1 Algemene waarschuwingen**

# **WAARSCHUWING!**

T

**Toestelmodellen.** De gebruiker die configureert welke toestelmodellen worden ondersteund in welke ruimtes, moet een zeer goed inzicht hebben in de kliniek, de ruimtes ende toestelmodellen.Hetwordttenzeerste afgeradenominde configuratie van een ruimte een toestelmodel te verwijderen of de naam ervan te wijzigen. In plaats daarvan adviseren we het toestel af te keuren in RayPhysics als het toestelmodelnietmeermoetwordengebruikt.Hetisnog steedsmogelijk omnieuwe toestelmodellen toe te voegen aan een ruimte.

(341177)

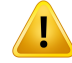

**Voorschrift in dialoogvenster Approve treatment course.** De geplande voorgeschrevennominaledosisdiewordtweergegeveninhetdialoogvenster*Approve treatment course*, is de som van de nominale dosis voor alle fracties in de behandelreeks. Het voorschrift wordt niet automatisch gesynchroniseerd tussen RayStation en RayCare. De gebruiker dient erzelf op toe te zien dat het voorschrift in het dialoogvenster *Approve treatment course* overeenkomt met het voorschrift in RayCare.

(341634)

#### **WAARSCHUWING!**

**Offline beeldreview.** Als een geregistreerd beeld voor de offline beeldreview wordt weergegevenals"Unknown"(Onbekend), ishetbeeldnietgeregistreerdalsonderdeel van een behandelsessie in RayTreat. In plaats daarvan werd het beeld achteraf geïmporteerd en beoordeeld in RayCare. Als een beeld "Unknown" (Onbekend) is, wordt aangeraden het beeld en de offline beeldreview te verifiëren in RayCare. (272198)

#### **WAARSCHUWING!**

**Zorg voor voldoende training.** De gebruikersorganisatie dient te waarborgen dat personendie geautoriseerd zijnombehandelfunctiesuitte voeren, op de juistewijze zijn getraind in de functies die ze uitvoeren. Alleen personen die bevoegd zijn om behandelfuncties uit te voeren en die zijn getraind in technieken voor treatment planning, mogen deze software gebruiken. Lees alle aanwijzingen zorgvuldig voor gebruik. De gebruiker is verantwoordelijk voor de juiste medische toepassing en de voorgeschreven stralingsdosis.

(1696)

**Hetmaken, verwijderen en annuleren van afspraken voor behandeling inRayCare is niet van invloed op de fractionering in RayTreat**. Het aantal fracties in een behandelreeks voor RayTreat kan alleen worden bijgewerkt door management van de behandelreeks in RayStation. Als er een afspraak voor een vervolgsessie wordt gemaakt in RayCare, wordt de vervolgsessie niet automatisch gemaakt in RayTreat. Deze sessie kan alleen worden gemaakt in het dialoogvenster Complete session (Sessie voltooien) in RayTreat of in de module RayStation Dose tracking (Dosistracking).

(1650)

# Ţ

Ţ

#### **WAARSCHUWING!**

**Wijzigingenindeconfiguratiemoetenwordengetest.**DejuistewerkingvanRayTreat is afhankelijk van de verbinding met het bestralingssysteem, RayPacs en de RayStation-database.Alsineenvandecomponenteneenwijzigingwordtaangebracht, moet dit conformde *RayTreat Installatietest specificatie*worden getest omde juiste werking te bevestigen.

(8849)

**3**

# **WAARSCHUWING!**

**Zie erop toe dat beoogde plan wordt gebruikt.** Alle plannen kunnen worden toegevoegd aan de behandelreeks, ongeacht het voorschrift of het geplande aantal fracties. Ga zorgvuldig tewerk als u verschillende plannen toewijst aan verschillende fracties.

(7190)

# **WAARSCHUWING!**

Ţ

**Verifieer de positie van hettafelblad.** Als de posities vanhettafelblad zijningevoerd of gepropageerd, gebruikt u het dialoogvenster "Updated table top positions" in combinatie met het bestralingssysteem en het systeem voor patiëntpositionering om te verifiëren of de verplaatsing van het tafelblad vanuit het lokalisatiepunt naar de setup en de tafelbladposities van het isocentrum voor bestraling consistentzijn. (10711)

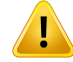

**AlleenresultatenvanvoltooidebehandelsessieswordenweergegeveninRayCare**. De resultaten van de behandelsessies worden pas weergegeven in RayCare als de sessie is voltooid. Als het niet mogelijk is om de sessie te voltooien, wordt het resultaat niet weergegeven in RayCare.

HouderrekeningmeedatinRayTreatdebestralingsresultatenwordenweergegeven voorzowel voltooide als niet-voltooide sessies.

(220412)

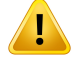

#### **WAARSCHUWING!**

**Offline importeren van treatment records.** Als voor een vervolgsessie een treatment record moet worden geïmporteerd, moet deze record handmatig worden geïmporteerd in zowel RayStation als PACS. Het is niet voldoende om de treatment record alleen in RayCare PACS te importeren. Er wordt niet geverifieerd of alle treatment records in RayCare PACS zijn geïmporteerd naarRayTreat. Als niet alle treatmentrecords correct zijn geïmporteerd naar RayTreat voor een fractie waarvoor een vervolgsessie nodig is, is het mogelijk om de eerder toegediende dosis opnieuw toe te dienen.

(272901)

#### **WAARSCHUWING!**

#### **De gebruiker is ervoor verantwoordelijk dat de bestraling correct wordt**

**geregistreerd.** De gebruiker die een sessie afsluit, moet erop toezien dat de bestraling correct wordt geregistreerd. Als de registratie niet automatisch wordt ontvangen, moet er altijd een handmatige registratie worden uitgevoerd. Dit is nodig om te garanderen dat een volgende sessie niet leidt tot een overdosis straling.

(285060)

Ţ

**Propagatie van tafelbladposities naar vervolgsessies.** Propagatie van tafelbladposities naar vervolgsessies wordt niet ondersteund door alle stuurprogramma's. Als propagatie wordt uitgevoerd, worden nieuwe tafelbladposities alleen ingesteld in komende fracties, niet voor vervolgsessies tenzij het stuurprogramma dit ondersteunt. In Clinic Settings kunt u verifiëren of dit wordt ondersteund. Als de functie "Can propagate table top positions to continuation sessions" is ingeschakeld, wordt de functie ondersteund.

(408169)

### <span id="page-14-0"></span>**3.2.2 Waarschuwingen voor Accuray**

#### **WAARSCHUWING!**

**Verifieer de status van een behandelsessie handmatig op consistentie tussen de Accuray Treatment Delivery Console en RayTreat.** De Accuray Treatment Delivery Console (TDC) ontvangt hetfractienummer of de vervolgstatus niet automatisch van RayTreat. Bovendien worden in de TDC de fractienummers voor een bepaald plan getoond, terwijl RayTreat uitgaat van de fracties in de hele behandelreeks. Als in een behandelreeks bijvoorbeeld plan A is toegewezen aan de fracties 1-4 en 6-9, en plan B aan de fracties 5 en 10, dan hebben de fracties 1-4 dezelfde nummers op de TDC, wordt fractie 5 weergegeven als 1 op de TDC, worden de fracties 6-9 weergegeven als fractie 5-8 op de TDC en wordt fractie 10 weergegeven als fractie 2 op de TDC.

Daarom moet de status van een behandelsessie handmatig worden gecontroleerd en moet worden geverifieerd of vervolgstatus, fractienummer en inhoud van het plan consistent zijn tussen de TDC en RayTreat.

(1689)

#### **WAARSCHUWING!**

Т

**Compatibele versies van Accuray iDMS.** Alleengevalideerde versies vande software voor het Accuray-systeem mogen worden gebruikt in combinatie met RayTreat. Zie *RSL-D-RS-11B-SEG, RayStation 11B System Environment Guidelines* voor een gedetailleerde lijst met ondersteunde versies.

(4613)

Ī

Ţ

L

# <span id="page-15-0"></span>**3.2.3 Waarschuwingen voor IBA**

# **WAARSCHUWING!**

**Compatibele versies van IBA-systeemsoftware.** Alleen gevalideerde versies van de IBA-systeemsoftware mogen worden gebruikt in combinatie met RayTreat. Zie *RSL-D-RS-11B-SEG, RayStation 11B System Environment Guidelines* voor een gedetailleerde lijst met ondersteunde versies.

(4614)

# <span id="page-15-1"></span>**3.2.4 Waarschuwingen voor ProNova**

#### **WAARSCHUWING!**

**Compatibele versies van ProNova-systeemsoftware.** Alleen gevalideerde versies van het ProNova SC360 behandeltoestel mogen worden gebruikt in combinatie met RayTreat. Zie *RSL-D-RS-11B-SEG, RayStation 11B System Environment Guidelines* voor een gedetailleerde lijst met ondersteunde versies.

(10752)

# <span id="page-15-2"></span>**3.2.5 Waarschuwingen voor Varian**

# **WAARSCHUWING!**

**Compatibele versies van Varian-systeemsoftware.** Alleengevalideerde versies van de VarianVTI-applicatie (VarianTreatmentInterface) envanTrueBeammogenworden gebruiktincombinatiemetRayTreat-as-a-Service. Zie*RSL-D-RS-11B-SEG,RayStation 11BSystemEnvironment Guidelines* voor een gedetailleerde lijstmet ondersteunde versies.

(340921)

**Meerdere plannen op dezelfde afspraak.** De gebruiker kan niet meerdere plannen toewijzen aan dezelfde fractie en afspraak,maarmoetin plaats daarvan één plan per fractie toewijzen en kan slechts één fractie (sessie) per afspraak toewijzen. Als de gebruiker meerdere isocentra wil bestralen, moet hij of zij meerdere afspraken inplannen.

(407565)

# п

Ţ

#### **WAARSCHUWING!**

**Weergave van TrueBeam instructies voor set-up.** De gebruiker is ervoor verantwoordelijk dat de instructies voor set-up (tekst en beelden) die zijn gedefinieerd in RayCare, duidelijk zichtbaarzijn op de console van TrueBeam.

(284891)

**3**

# T

#### **WAARSCHUWING!**

**Wijzigen van setup-beelden, setup-notities en veldvolgorde.** Als notities of instructies voor de setup of een veldvolgorde wordt gewijzigd op een Varian TrueBeam-console, worden de setupinstructies in RayCare of de bundelvolgorde in het behandelplan niet gewijzigd. ErwordtinRayStation enRayCare een sessienotitie gemaakt waarin staat dat deze zijn gewijzigd op de TrueBeam-console maar dat de wijzigingennietwordenopgeslagen.Devolgendekeerdatdepatiëntwordtbehandeld, worden de originele veldvolgorde van RayStation en de originele setup-notitie en images van RayCare naar het Varian Treatment System gestuurd. Als u een veldvolgorde wilt wijzigen, moet u een herplanning uitvoeren in RayStation. Als u setup-notities of-beeldenwiltwijzigen,moetueennieuwe setup-instructie toewijzen in RayCare.

(408171)

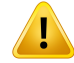

**Vlaggen in VTS.** Vlaggen en RayTreat-waarschuwingen worden als alerts voor individuele patiënten verzonden naar het Varian Treatment System (VTS). Daar alerts in VTS alleen voor een specifieke patiënt zijn, hebben de getoonde alerts voor een afspraak altijd betrekking op de komende afspraak, ook als alerts worden bekeken voor een afspraak voor een behandeling die al is uitgevoerd.

(285220)

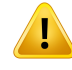

#### **WAARSCHUWING!**

**Vastgelegde meterset.** Hetwordt aanbevolen omin het Varian Treatment Systemte verifiëren dat de meterset die is vastgelegd voor de sessie in RayCare, gelijk is aan detoegediendemetersetnadatdebestralingisuitgevoerdmetRayTreat-as-a-Service, met name in het geval van een gedeeltelijke bestraling.

(281494)

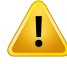

#### **WAARSCHUWING!**

**Bestraling van meerdere isocentra.** Het is niet mogelijk om een behandelplan met verschillende isocentra per bundel in te stellen voor Varian. Elk isocentrum moet worden behandeld in een afzonderlijke beam set.

(401952)

# <span id="page-18-0"></span>**4 RELEASE-INFORMATIE**

Dit hoofdstuk bevat belangrijke opmerkingen over gebruik van de toepassing RayTreat. Het bevat informatie over de patiëntveiligheid en een overzicht van nieuwe functies, bekende problemen en mogelijke oplossingen.

**Iederegebruiker vandetoepassingRayTreatmoetopdehoogtezijnvandezebekendeproblemen en van de problemen dieworden beschreven in***RSL-D-RS-11B-RN,RayStation11BReleaseNotes***.** Neem bij vragen over de inhoud contact op met de fabrikant.

*Let op: Houderrekeningmeedatbinneneenmaandnainstallatievandesoftwareberichten metaanvullenderelease-informatiebetreffendeveiligheidkunnenwordenverspreid.*

#### *In dit hoofdstuk*

Dit hoofdstuk bevat de volgende secties:

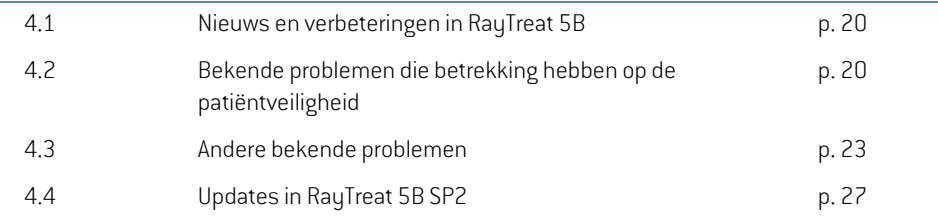

# <span id="page-19-0"></span>**4.1 NIEUWS EN VERBETERINGEN IN RAYTREAT 5B**

In dit hoofdstuk worden de functies en verbeteringen beschreven die nieuw zijn in de toepassing RayTreat 5B als onderdeel van RayStation 11B in vergelijking met RayStation 11A.

- Fixation devices van RayCare worden nu weergegeven in de Preparation module.
- De nominale voortgang wordt nu weergegeven in de RayTreat Delivery module.
- Nominale bijdrage voor de huidige fractie wordt nu weergegeven in de bovenste werkbalk van RayTreat.
- Bolus informatie van RayStation wordt nu weergegeven in de Preparation module.
- Opmerkingen bij afspraken worden nu weergegeven in de Schedule module.
- Het is nu mogelijk om in te stellen dat goedkeuring van toediening van een extra beam set vereist is vóór de behandeling.
- Goedkeuring van de behandelreeks in RayStation is bijgewerkt. De tabel met de nominale voortgang bevat nu meer details.
- In de Scheduling module wordt nu altijd informatie van de juiste patiëntenkaart weergegeven.
- Er is een probleemopgelostwaardoor het nietmogelijkwas omeen planning op te stellen voor een ruimte met meerdere toestelmodellen.
- Er is een probleem opgelost dat het zeer ingewikkeld maakte om fracties toe te voegen aan en te verwijderen uit de behandelreeks.
- Er is een probleem opgelost dat het onmogelijk maakte om een behandelreeks te synchroniseren in RayStation voordat alle afspraken in RayCare waren ingepland in de juiste kamer.
- Meer informatie toegevoegd aan de tooltip bij het tabblad Treatment course in RayStation.
- OndersteuningtoegevoegdomeensessieeerderteopeneninRayTreat,zodatsetup-instructies kunnen worden bekeken voordat bestraling met CyberKnife en Tomo wordt gestart.
- <span id="page-19-2"></span><span id="page-19-1"></span>• Er is een probleem opgelost waarbij een plan op de iDMS na het inchecken alleen kon worden goedgekeurd na handmatige registratie van de eerste bestraling voorTomo-klanten.

# **4.2 BEKENDE PROBLEMEN DIE BETREKKING HEBBEN OP DE PATIËNTVEILIGHEID**

# **4.2.1 RayTreat geïnstalleerd als desktoptoepassing**

# *Setup-instructies zijn van toepassing op alle plannen met dezelfde planningbeeldset en niet alleen op één plan*

Alsereensetup-instructiebeschikbaaris vooréénbundelsetinRayTreat,wordtdezesetup-instructie automatisch gebruikt voor elke andere bundelset die wordt gedefinieerd op basis van dezelfde

planningbeeldset. Als de setup-instructie specifieke instellingen bevat voor de eerste bundelset, worden deze gegevens ten onrechte ook getoond in de werkruimte voor voorbereiding van andere bundelsets. Dus als er meerdere bundelsets of plannen zijn voor dezelfde planningbeeldset, moet u de set-up voor alle bundelsets en plannen beschrijven in dezelfde setup-instructie.

(69240)

# *Offline registratie via RayStation*

Als de treatment record wordt gewijzigd voor een sessie die niet de laatste sessie van een fractie is, en als de in totaal toegediende meterset wordt gewijzigd voor een bundel, heeft dit geen effect op de lijst met genegeerde bundels voor alle volgende al bestaande sessies van de fractie.

Als een bundel die eerder werd beschouwd als volledig toegediend, daarna wordt bijgewerkt naar een niet of gedeeltelijk toegediende bundel, wordt in de vervolgsessie de bijgewerkte bundel ten onrechte weggelaten. Dit heeft tot gevolg dat RayTreat vastloopt als wordt geprobeerd een andere vervolgsessie te maken. Om de resterende bundels toe te dienen, moet de onjuiste record worden hersteld en moet er een nieuwe bundelset worden gemaakt en worden toegevoegd aan het plan.

In het geval dat een bundel eerder werd beschouwd als niet of gedeeltelijk toegediend, maar daarna wordt bijgewerkt naar volledig toegediend, wordt de bundel niet opgenomen in de lijst met weggelaten bundels. Dit heeft tot gevolg dat niets of vrijwel niets van de resterende meterset nog moet worden toegediend in een vervolgsessie voor die bundel.

(146246)

#### *Importeren van treatment record voor een vervolgsessie*

Als de behandeling wordt gewijzigd en er een treatment record wordt geïmporteerd voor een vervolgsessie waarvoor al een behandeling was uitgevoerd, geeft de bundelrecord de verkeerde *Planned Meterset* weer. Dit wordt weergegeven als fout en als een incorrecte bundel, ook als alles correctistoegediend.Alsdemuisaanwijzerophetstatuspictogramwordtgeplaatst,wordtdecorrecte *Planned Meterset* weergegeven.

(143582)

# *Doorhetannulerenvaneensessie viaRayStationkandebestralingsdatumworden bijgewerkt*

<span id="page-20-0"></span>Voor een geannuleerde sessie zondertoegediendemetersetwordt de laatste keer dat de bestraling vande sessiewerdgoedgekeurd, getoondalsdatumvanbestraling. Alsdebestraling vaneensessie wordt gewijzigd in RayStation, wordt de weergegeven datum onjuist bijgewerkt.

(145286)

**4**

# **4.2.2 RayTreat geïnstalleerd als desktoptoepassing (Accuray)**

# *Behandelingsconsole staat behandeling van andere sessie toe dan de sessie die is geopend in RayTreat*

Het ismogelijk omte beginnenmet de bestraling van een sessie vanaf de Accuray-console voordat de vorige sessie is voltooid inRayTreat. Zie erop toe dat de sessie altijd is voltooid inRayTreat voordat

er een nieuwe sessie wordt geopend in de behandelingsconsole. Raadpleeg Accuray voor meer informatie over dit probleem.

(342723)

#### *Fracties niet op volgorde toedienen*

Bundels toedienen in een andere volgorde dan is gepland, wordt ondersteund door RayTreat, maar niet door Accuray. Plan fracties voor Accuray altijd zo dat fracties in dezelfde beam set op volgorde worden toegediend.

(344094)

# <span id="page-21-0"></span>**4.2.3 RayTreat geïnstalleerd als desktoptoepassing (IBA)**

#### *Voorgestelde online correctie van couch bij imaging op basis van treatment bundel*

De voorgestelde online correctie van de couch die wordt weergegeven in RayTreat, kan foutief worden weergegeven als imaging wordt uitgevoerd op basis van een andere bundel dan de instelbundel. De positie en rotatie van de instelbundelworden altijd gebruikt omde online voorgestelde correctie van de couch te berekenen. Gebruik alleen de voorgestelde online correctie van de couch voor verificatie als imaging wordt uitgevoerd op basis van de instelbundel.

(344436)

# <span id="page-21-1"></span>**4.2.4 RayTreat geïnstalleerd als desktopapplicatie (ProNova)**

#### *Sessie-notitie voor QA*

<span id="page-21-2"></span>Notities die zijn toegevoegd voor een QA-sessie worden niet weergegeven in RaySearch-software. Gebruik notities daarom alleen voor behandelsessies, niet voor QA-sessies.

(408668)

# **4.2.5 RayTreat geïnstalleerd als service (Varian)**

#### *Registratie van gedeeltelijke behandeling voorTrueBeam*

Als een gedeeltelijke behandeling wordt uitgevoerd, is de gebruiker ervoor verantwoordelijk dat de bestraling correct wordt vastgelegd in RayCare nadat deze de behandeling heeft afgetekend in de TrueBeam-console.

Als er een opname ontbreekt en deze offline moet worden geïmporteerd, is het momenteel niet mogelijk om dit af te dwingen als RayTreat met TrueBeam wordt gebruikt.

Als de gebruiker niet verifieert dat de bestraling correct is vastgelegd in RayCare, is er bij hervatting van de behandeling niets dat de gebruiker ervan weerhoudt een te hoge dosis toe te dienen.

(283768)

# <span id="page-22-1"></span><span id="page-22-0"></span>**4.3 ANDERE BEKENDE PROBLEMEN**

# **4.3.1 RayTreat geïnstalleerd als desktoptoepassing**

# *Vervolgsessie kan niet worden voltooid als de naam van de patiënt is gewijzigd tussen sessies voor dezelfde fractie*

Als de patiëntgegevens worden bijgewerkt in RayCare tussen het inchecken van de eerste sessie in een fractie en het inchecken van een vervolgsessie in dezelfde fractie, is het niet mogelijk om de afgifte van de vervolgsessie te starten. De punt wordt nooit groen. De tijdelijke oplossing is om het inchecken voor de vervolgsessie ongedaan te maken en de wijzigingen in de patiëntgegevens in RayCare terug te draaien.

(69242)

# *Weergegeven status van eenQA-bundel ismogelijk verschillend na aftekenen van de QA-sessie*

De status die voor een QA-bundel tijdens uitvoering van de QA en na aftekening van de QA-sessie wordt weergegeven, is mogelijk verschillend. De indicator die aangeeft dat een bundel niet geldig was tijdens bestraling,wordtmogelijknietweergegevenna aftekening.De opgegevenenafgegeven meterset is echter altijd correct.

(69236)

# *Een niet-geplande sessie annuleren via RayStation*

Als een niet-geplande behandelsessie wordt geannuleerd via RayStation, wordt de planningsinformatie voor die sessie ingesteld in RayTreat. Dit heeft tot gevolg dat de geannuleerde sessie wordt weergegeven als sessie in de kalender van de ruimte waarvoor de sessie werd geannuleerd. Deze informatie is echter nietzichtbaar in RayCare.

(145299)

#### *Niet mogelijk om een behandelreeks te annuleren*

Het is niet mogelijk om een behandelingsreeks te annuleren in RayTreat. In plaats daarvan moet elke fractie handmatig worden geannuleerd in RayTreat of RayStation.

(342758)

**4**

# *Inplannen van behandelafspraken is vereist voor QA*

Het is niet mogelijk om QA uit te voeren voor een beam set als er niet minimaal één fractie met de toegewezen beam set is ingepland in de ruimte waarin QA moet worden uitgevoerd. Voor patiënten met alternatieve plannen moet voor elke kamer minimaal één afspraak zijn ingepland voordat QA voor alle plannen kan worden uitgevoerd.

(408609)

# *Wijzigenvannaamvanruimte verhindertgebruik vanreedsgoedgekeurdeplannen*

Als de naam van een ruimte wordt gewijzigd of als er een nieuwe ruimte wordt gemaakt, kunnen eerder goedgekeurde plannen voor behandeltoestellen die worden ondersteund door de ruimte, niet meer worden gebruikt in deze ruimte. De gebruiker moet goedkeuring van het plan ongedaan maken, het plan opnieuw goedkeuren en toewijzen of het plan kopiëren en de kopie gebruiken in plaats van het bestaande plan.

(409606)

### *Naam wijzigen van ruimte heeft effect op weergave van eerdere bestralingen*

Als de naam van een ruimte wordt gewijzigd, wordt voor eerdere behandelingen in die ruimte weergegeven dat de dosis buiten de tolerantie is in RayStation en RayTreat. De toegediende dosis wordtroodweergegeveneninde tooltipwordt vermelddat er geentoleranties voorde ruimte kunnen worden opgehaald.

(409607)

#### *Wijzig de naam van een plan niet nadat de beam set is goedgekeurd*

RayTreat gebruikt de plannaam zoals deze was gedefinieerd op het moment dat het plan werd toegewezen aan de behandelreeks. Als de naam van een plan wordt gewijzigd nadat de beam set is goedgekeurd, is het mogelijk dat voor sommige beam sets van het plan de oude naam wordt weergegeven en voor andere beam sets de nieuwe naam, afhankelijk van het moment waarop ze zijn toegewezen.

(344738)

# *Wijzigingen van tolerantietabel voor specifiek plan zijn niet van invloed op bestraling*

Als een tolerantietabel voor een beam set wordt bijgewerkt met behulp van scripting, wordt deze tolerantietabel niet gebruikt voor de behandeling. Alleen de template tolerantietabelwordt gebruikt. (406811)

#### *Nominale voortgang in RayTreat*

<span id="page-23-0"></span>Nominale voortgang in de Delivery module in RayTreat kan onverwachte waarden weergeven voor Remaining dose en Expected dose. Dit gebeurt alleenwanneer de toegediende dosis hoger of lager was dan de geplande dosis in de huidige sessie en de sessie nog niet is afgetekend in RayTreat. De waarden worden opnieuw berekend en zijn correct na aftekening. Maak geen vervolgsessie of handmatige opnames op basis van de nominale voortgang die wordt weergegeven in RayTreat. (410548)

**4.3.2 RayTreat geïnstalleerd als desktoptoepassing (Accuray)**

# *Coördinaten van voorgestelde correctie van couch worden weergegeven als ongedefinieerd voor Accuray-systemen*

Voor Accuray TomoTherapy-, Radixact- en CyberKnife-systemen wordt de voorgestelde correctie van de couch niet berekend op basis van de registratie en worden alle coördinaten weergegeven als ongedefinieerd.

(69237)

# *Het is niet mogelijk om te bepalen of een image MVCT of CBCTis*

Bij het uitvoeren van imaging van een Tomo-toestel kan kilovoltage CT(kVCT) ten onrechte worden gemeld als megavoltage CT(MVCT) aan RayTreat. Raadpleeg Accuray voor meer informatie over dit probleem.

(343504)

# *Sommige details van de planannotatie in RayTreat kunnen verschillen van details van planannotatie in iDMS*

RayStation-behandelplannen worden niet gecommuniceerd naar iDMS met behulp van DICOM. In plaats daarvan wordt het RayStation DICOM-bestand opgeslagen in iDMS met behulp van de functionaliteit RayGateway.

Bij het opslaan van DICOM-bestanden in iDMS worden enkele eigenschappen van het plan die niet van invloed zijn op de dosis, niet opgeslagen.

De gepresenteerde plangegevens RayTreatworden gelezen uit het RayStation-domein.Namen van plannen, beam sets en bundels in het RayStation domein kunnen afwijken van de namen die worden gepresenteerd in iDMS enwatwordt gepresenteerd in een RTPlan datis gemaakt op basis van iDMS.

De naam van de beam set die is opgeslagen in iDMS, wordt bepaald door configuratie in *PlanNameFormat* in het bestand *RayGatewayConfig.xml* dat in de installatiemap van RayGateway staat. Houd rekening met deze configuratie wanneer wordt gevalideerd of de naam van een beam set in RayTreat gelijk is aan de naam van een beam set in iDMS.

(344716)

# *Treatment records geweigerd wanneer patiëntinformatie inconsistent is tussen RayCare en iDMS*

Inconsistentie in de demografische gegevens van de patiënt (bijvoorbeeld naam, geslacht en geboortedatum)tussen RayCare en iDMS (Accuray DataManagement System) heeft tot gevolg dat RayTreat treatment records afwijst. De sessie heeft dan geen opgenomen toegediende monitor units (MU). Het is mogelijk de toegediende monitor units vast te leggen voordat de sessie wordt voltooid.Treatmentrecords kunnen vanuitiDMSworden geëxporteerd en handmatig offlineworden geïmporteerd in RayStation om de toegediende monitor units toe te voegen aan het systeem.

Zie erop toe datwijzigingen in de demografische gegevens van de patiënt altijd tegelijkertijdworden aangebracht in RayCare en iDMS.

(403944)

# *Meer sessies dan toegestaan kunnen worden gemarkeerd als gereed voor behandeling bij het opnieuw starten van het stuurprogramma*

Als het stuurprogramma opnieuw wordt gestart terwijl er tegelijkertijd meerdere sessies worden ingecheckt, kan dit tot gevolg hebben dat meer dan één sessie wordt gemarkeerd als gereed voor behandeling. Er kunnen incorrecte setup-instructies worden weergegeven als de sessie die wordt geopend in RayTreat, niet gelijk is aan de sessie die is geselecteerd voor bestraling in de Accuray-software.

Zorg ervoor dat er niet meer dan één sessie wordt ingecheckt nadat het stuurprogramma opnieuw is opgestart.

(410675)

# <span id="page-25-0"></span>**4.3.3 RayTreat geïnstalleerd als service (Varian)**

# *Lengte van patiënt-id voorTrueBeam*

DICOM biedt ondersteuning voor een PatientId van 64 tekens en dit wordt ondersteund door RauStation. Het Varian Treatment Sustem (VTS) en TrueBeam bieden echter alleen ondersteuning voor maximaal 25 tekens in het veld PatientId. Als RayTreat as a Service wordt gebruikt met Varian, dient u erop toe te zien dat er geen patiënt-id's worden gemaakt die langerzijn dan 25 tekens.

(285227)

# *Notities bij plan en notities bij veld voorTrueBeam*

Notities bij plannen en velden die zijn ingevoerd op de TrueBeam-console, worden niet weergegeven door RaySearch-toepassingen of teruggestuurd voor toekomstige behandelingen.

(407568)

# *Remove Patient ForToday voorTrueBeam*

Het is niet mogelijk om *Remove Patient ForToday* uit te voeren op de Varian-console voor een afspraak die nog nietis ingechecktinRayCare (of die netis ingecheckt).De gebruikermoetin plaats daarvan RayCare gebruiken om de afspraak opnieuw in te plannen.

(284670)

# *Lengte van naam van patiënt voorTrueBeam*

RayStation biedt ondersteuning voor PatientName die bestaat uit delen van elk 64 tekens lang (FirstName, LastName etc.). VTS en TrueBeam ondersteunen echter niet meer dan maximaal 64 tekens in totaal voor de volledige naam van de patiënt. In RayStation wordt niet gecontroleerd of afgedwongen dat de PatientName voldoet aan de lengterestricties van VTS.

(285311)

# *QA-afspraken voorTrueBeam*

Het is niet mogelijk om QA-afspraken in te plannen in RayCare. Dit betekent dat het niet mogelijk is om QA-bestraling uit te voeren als RayTreat wordt gebruikt met TrueBeam.

(285145)

# *Handmatige registratie voorTrueBeam*

Gebruik geen handmatige registratie met Varian TrueBeam.

Het is niet mogelijk om een sessie in te checken in RayCare als een eerdere sessie in dezelfde fractie een handmatige registratie heeft.

(285233)

(278428)

(284363)

(285053)

(285229)

Als er een handmatige registratie voor een eerdere fractie is, is het nog steeds mogelijk om een volgende fractie toe te dienen. De handmatige registratie wordt echter niet opgenomen in het behandelingsoverzicht in de TrueBeam-console.

*Naam van patiënt wijzigen voorTrueBeam*

Verander de naam of id van een patiënt niet nadat de behandeling is begonnen en als u RayTreat as a Service gebruikt. Als een van deze eigenschappen wordt gewijzigd, kunnen er problemen optreden die het onmogelijk maken de behandeling verder uit te voeren.

*Patiënt sluiten voorTrueBeam* Als u in Varian TrueBeam de functionaliteit *Close Patient* gebruikt nadat u *Load* hebt uitgevoerd op

een afspraak in VTS, maar daarna geen behandeling uitvoert, moet u de afspraak annuleren in VTS en vervolgens een nieuwe afspraak inplannen via RayCare.

# *Vervolgsessie voorTrueBeam* Als een gedeeltelijke bestraling wordt uitgevoerd, moet de gebruiker altijd de huidige afspraak annuleren en de vervolgsessie handmatig plannen via RayCare.

*Afspraak zonder sessies voorTrueBeam*

Afspraken die zijn gepland in RayCare maar waaraan nog niet een plan is toegewezen voor behandeling in RayStation, worden ten onrechte weergegeven als 'Cancelled' in VTS.

*Veroudering van toestelmodel voorTrueBeam*

<span id="page-26-0"></span>Als voor het maken van het behandelplan een verouderd toestelmodel wordt gebruikt, wordt dit niet aangegeven. RayTreat geeft deze informatie niet door aan Varian.

(284985)

**4**

# **4.4.1 Opgeloste problemen**

# *Opgelost: gebruiker kan vastgelopen sessie niet annuleren vanuit gebruikersinterface van RayStation*

Erwas eenprobleemwaarbij eengebruiker vanTomo/Cyberknife diewerd geconfronteerdwerd een vastgelopensessie,nietinstaatwasomteannulerenenaftemelden.Ditprobleemwerdbeschreven in FSN 94224 en is nu opgelost.

(465179)

<span id="page-26-1"></span>**4.4 UPDATES IN RAYTREAT 5B SP2**

In dit hoofdstuk worden de updates beschreven die nieuw zijn in RayTreat 5B SP2 in vergelijking met RayTreat 5B.

# *Opgelost: klinische RayTreat kan niet worden gebruikt met evaluatielicentie*

Er was een bug waardoor klinische builds voor RayTreat niet kon worden gebruikt met een evaluatielicentie. Dit is nu opgelost.

(577428)

# <span id="page-28-0"></span>**5 RAYTREAT**

# *In dit hoofdstuk*

 $\overline{\phantom{a}}$ 

Dit hoofdstuk bevat de volgende secties:

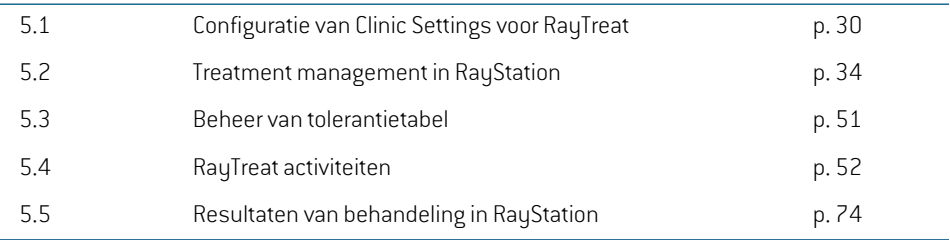

# <span id="page-29-0"></span>**5.1 CONFIGURATIE VAN CLINIC SETTINGS VOOR RAYTREAT**

Om RayTreat te kunnen gebruiken, moeten de treatment settings in de toepassing Clinic settings worden geconfigureerd. De meeste instellingen worden geconfigureerd bij installatie en worden daarom beschreven in de installatiedocumenten van RayTreat. In deze sectie worden enkele belangrijke zaken beschreven die de gebruiker in gedachte moet houden.

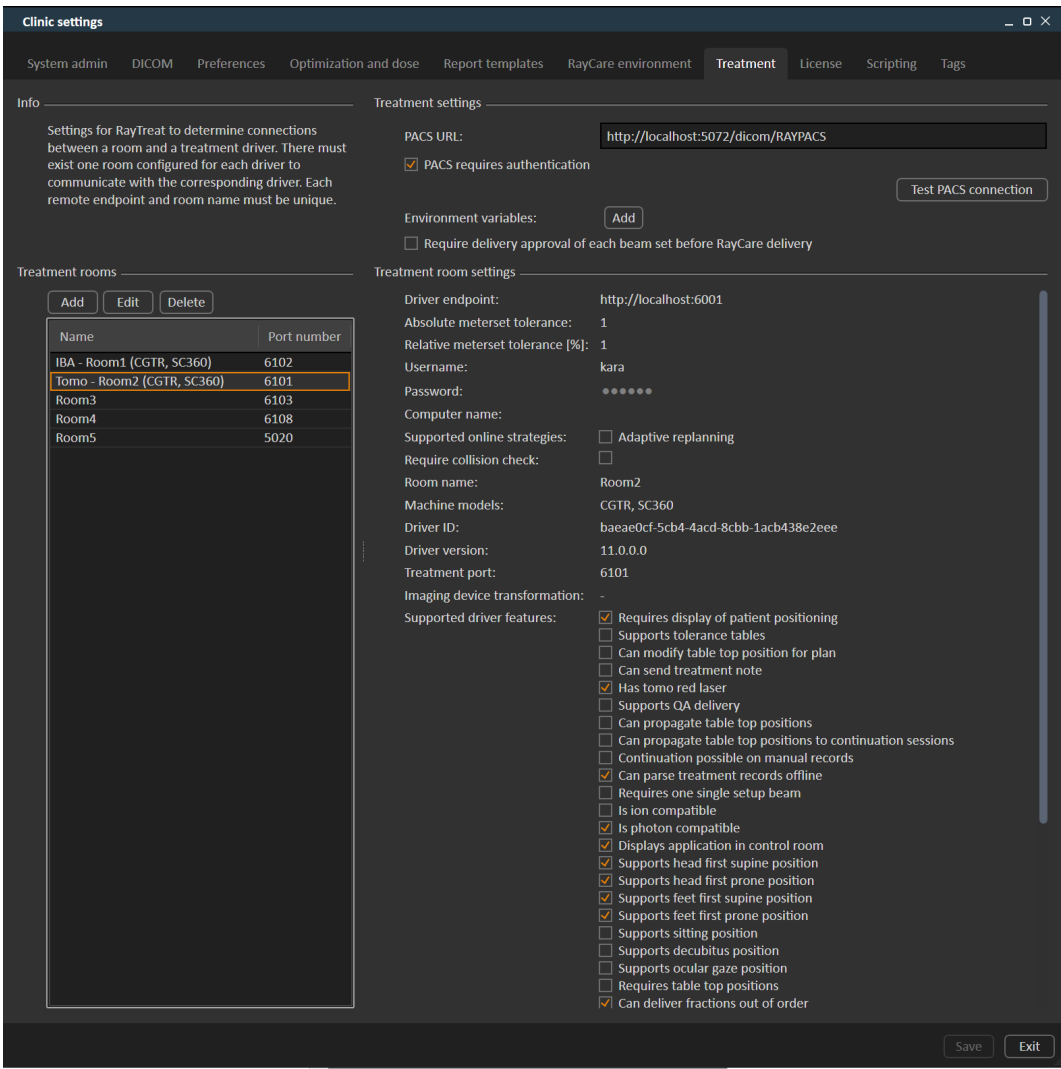

#### **Afbeelding 2.** Het tabblad **Treatment** in **Clinic settings**.

De configuratie heeft een lijst met ruimtes. Deze staan voor de ruimtes waarvoor de gebruiker een afspraak kan plannen in RayCare. Elke ruimte heeft ook een lijst met toestelmodellen. Ditzijn de modellen van de toestel setup in RayPhysics en ze worden gebruikt bij het maken van een beam

set in RayStation. Er kan in meerdere ruimtes naar hetzelfde toestelmodelworden verwezen. Het is ook mogelijk om één ruimte meerdere toestelmodellen te laten ondersteunen.

#### **WAARSCHUWING!**

**Toestelmodellen.** De gebruiker die configureert welke toestelmodellen worden ondersteund in welke ruimtes, moet een zeer goed inzicht hebben in de kliniek, de ruimtes ende toestelmodellen.Hetwordttenzeerste afgeradenominde configuratie van een ruimte een toestelmodel te verwijderen of de naam ervan te wijzigen. In plaats daarvan adviseren we het toestel af te keuren in RayPhysics als het toestelmodel niet meer moet worden gebruikt. Het is nog steeds mogelijk om nieuwe toestelmodellen toe te voegen aan een ruimte.

(341177)

Klik op de knop **Edit**(Bewerken) om de instellingen van de treatment ruimte te bewerken. Hiermee wordt het dialoogvenster **Edit treatment room settings** geopend.

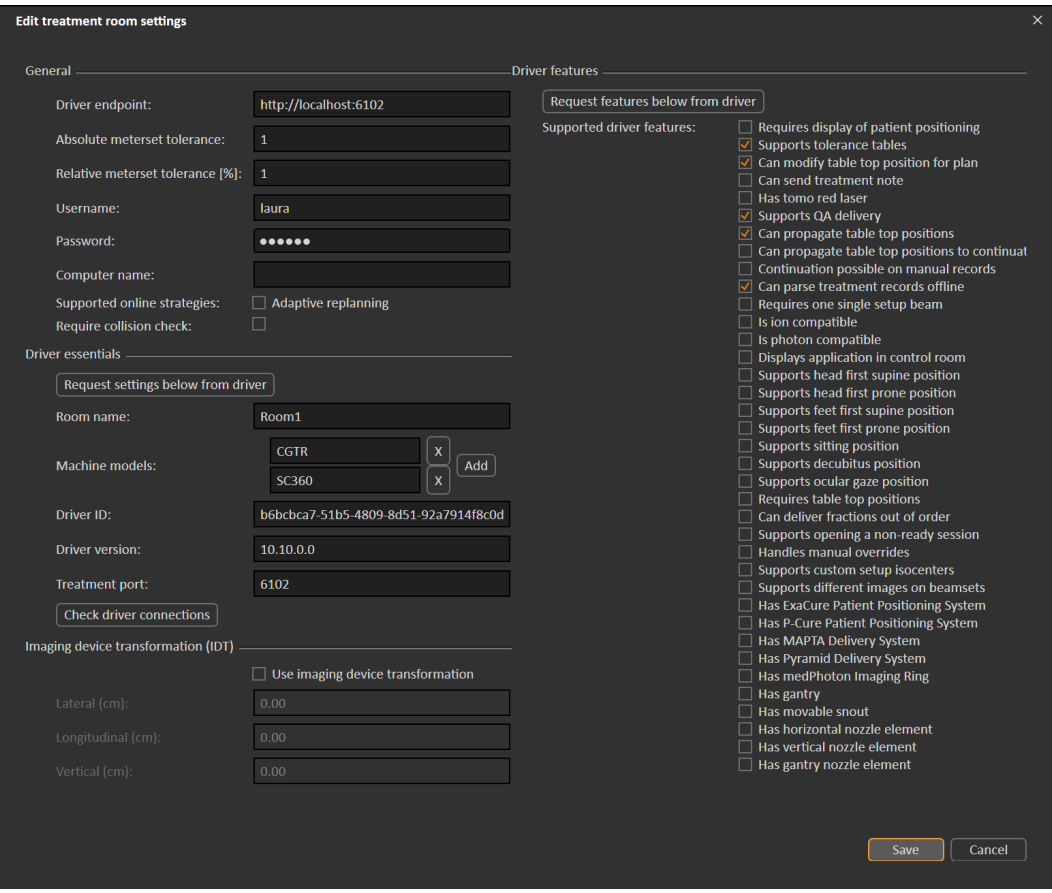

#### **Afbeelding 3.** Het dialoogvenster **Edit treatment room settings**.

Bij**Absolutemetersettolerance**en**Relativemetersettolerance**kandetolerantieindetoegediende metersetworden ingesteldwaarbij het systeemde bestraling nog beschouwt als voltooid.Wanneer het systeem de bestraling als voltooid beschouwt, wordt er een vinkje weergegeven bij de sessie/fractie/bundel enishetnietmeermogelijk omdebehandeling voortte zetten. Zie *[sectie](#page-61-0) 5.4.4 Delivery [\(Bestraling\)](#page-61-0) op pagina 62* voor meer informatie.

**Absolute metersettolerance** houdt rekeningmet de eenheid. Voor een toestel van een leverancier die bijvoorbeeld MU, NP (aantal partikels) en Minuten als meterseteenheid gebruikt, moeten zeer verschillende absolute toleranties van de meterset worden gedefinieerd.

Hetismogelijk ommaar één van de toleranties in te stellen.Wanneerzowel de absolute als relatieve tolerantie zijn ingesteld, wordt de bestraling beschouwd als voltooid als een van de toleranties is voldaan.

Hetismogelijk omin **Imaging device system**een transformatie van hetimagingtoestel in te voeren voor het geval dat het coördinatenstelsel van de patiënt en het imagingtoestel niet overeenkomen.

Als IDTis ingesteld op 0,0,0, vallen het coördinatenstelsel voor de patiënt en het imagingtoestel samen.

# <span id="page-32-0"></span>**5.1.1 Goedkeuring van toediening van beam set configureren in Clinic settings**

Hetismogelijk omin de Clinic settings in te stellen dat een extra goedkeuringsstap vereistis voordat een specifieke beam set kan worden toegediend.

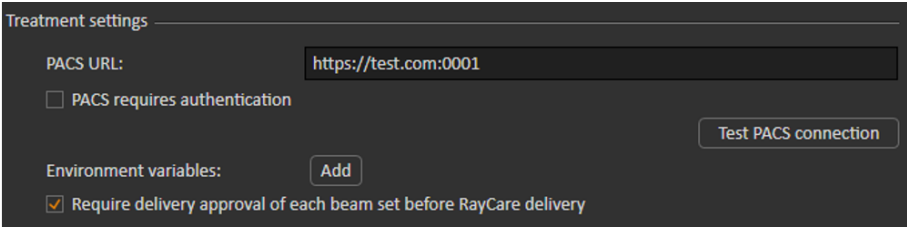

#### **Afbeelding 4.** De **Treatment settings** in **Clinic settings**.

Als **Require delivery approval of each beam set before RayCare delivery** is geselecteerd, is voor alle beam sets die zijn toegevoegd aan een behandelreeks, goedkeuring van de bestraling vereist en is het niet mogelijk om een patiënt in te checken voor een sessie of om de sessie te valideren voor bestraling in RayCommand. Dit is niet van toepassing op beam sets die al deel uitmaken van eenbehandelreeksophetmomentdatdeinstellingwordtingeschakeld. Zie*sectie [5.2.9Goedkeuring](#page-46-1) van toediening van beam set in [behandelreeks](#page-46-1) op pagina 47* voor meer informatie.

*Let op: Deze functie is alleen van toepassing op RayCare-behandelingen.*

**5**

# <span id="page-33-1"></span><span id="page-33-0"></span>**5.2 TREATMENT MANAGEMENT IN RAYSTATION**

### **5.2.1 Overzicht**

Voordat een goedgekeurd behandelplan van RayStation kan worden gebruikt voor bestraling in RayTreat,moetwordenopgegevenwelkeplannenenbeamsetswordengebruikt vooreenspecifieke fractie indebehandelreeks. Eenoverzicht vandebehandelreeks vindtuinhettoolpaneel **Treatment course** aan de linkerkant.

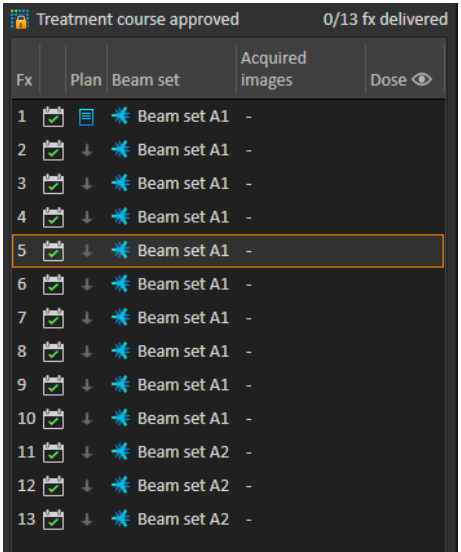

#### **Afbeelding 5.** Tool paneel **Treatment course**.

Voorafgaandaandebestraling kandebehandelreekswordenbeheerddoormetderechtermuisknop te klikken op geselecteerde fracties of door naar hettabblad **Approval** in demodule **Plan evaluation** te gaan.

Meer informatie over fracties die deel uitmaken van de behandelreeks, wordt vermeld in de tooltip.

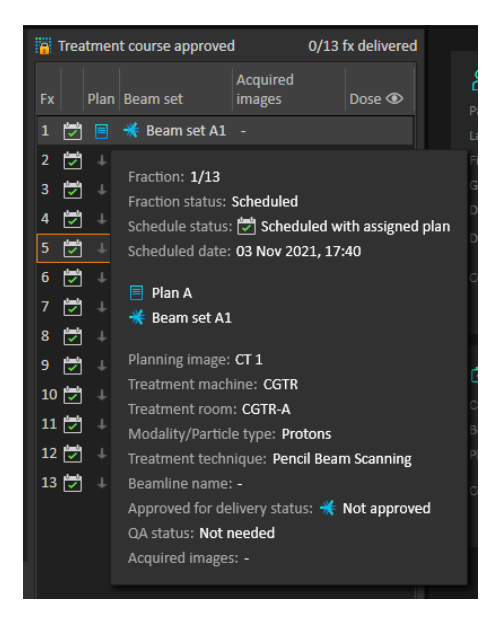

**Afbeelding 6.** Tooltip met informatie over een fractie.

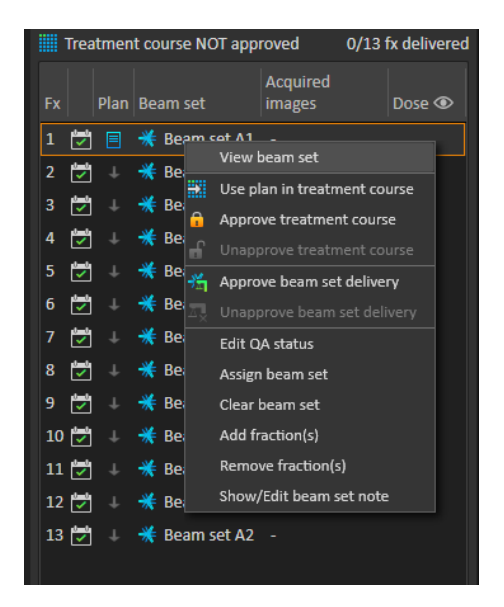

**Afbeelding 7.** Menu van tool paneel **Treatment course**.

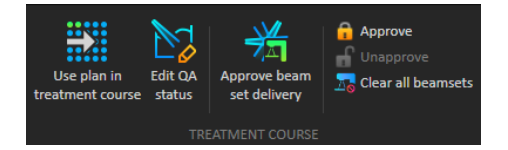

#### **Afbeelding 8.** Beheer van behandelreeks op het tabblad **Approval**.

In het bestralingsoverzicht van de managementmodule **Patient data** in RayStation worden de plannen weergegeven die beschikbaarzijn voor bestraling, en het aantal toegediende fracties.

In het behandelingsoverzicht worden alle bundelsets weergegeven die kunnen worden gebruikt voor de volgende bestraling. De naam, het toestel en de toegewezen fractieswordenweergegeven.

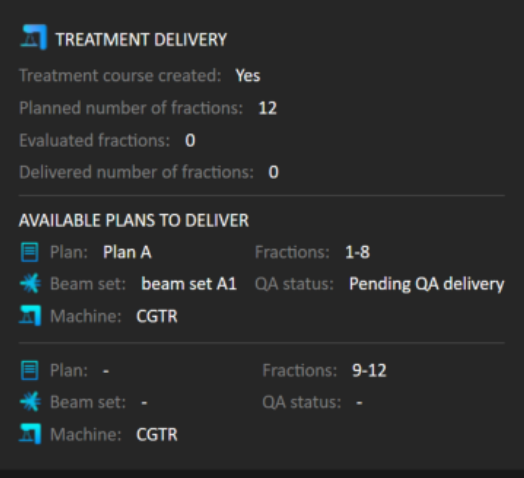

#### **Afbeelding 9.** Bestralingsoverzicht in management van **Patient data**.

Als er in RayCare fracties zijn gepland voor een ruimte waaraan geen plan is toegewezen voor een toestelmodel dat overeenkomt met het model dat de ruimte ondersteunt voor bestraling, worden het plan en de beam set weergegeven als - .

<span id="page-35-0"></span>Als er alternatieve plannen zijn, kan dezelfde fractie voorkomen voor meerdere beam sets. Dit betekent dat deze fracties kunnenwordentoegediend door alle toestellendiewordenweergegeven.

Verschillende acties voor het management van de behandelreeks worden hieronder beschreven.

# **5.2.2 Plan gebruiken in behandelreeks**

Plannen worden in het dialoogvenster **Use plan in treatment course** (Plan gebruiken in behandelreeks)inRayStationtoegewezenvoorbestraling.Uopenthetdialoogvensterdoorteklikken op de knop **Use plan in treatment course** (Plan gebruiken in behandelreeks).
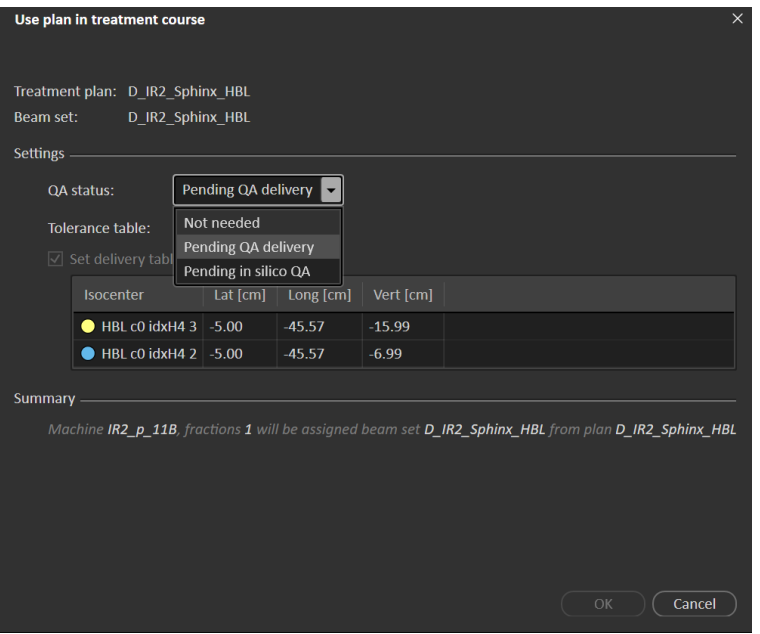

**Afbeelding 10.** Het dialoogvenster**Use plan in treatment course** inRayStation.Het dialoogvenster kan er afhankelijk van het toestelmodel anders uitzien.

In het dialoogvenster **Use plan in treatment course** (Plan gebruiken in behandelreeks) wordt het volgende weergegeven: het geopende plan, alle goedgekeurde beam sets en aan welke fracties elke beam set wordt toegewezen. De toewijzing is afhankelijk van het fractioneringsschema van het huidige plan en van de fracties die alzijn toegediend.

Een beamset kanworden toegewezen voor bestraling als aan de volgende voorwaarden is voldaan:

- Voor het toestel dat wordt gebruikt in het plan, is een corresponderend toestelmodel geconfigureerdineentreatmentruimteindesectie**Treatment** vandetoepassingClinicSettings (zie *sectie 5.1 [Configuratie](#page-29-0) van Clinic Settings voor RayTreat op pagina 30* voor meer informatie).
- Voor het goedgekeurde plan is een dosis berekend met de huidige versie van de dose engine en de meest recente, niet verouderde, versie van het model van het behandeltoestel.
- Elke beam set in het plan heeft een primair voorschrift.

*Let op: Voor IBA moet er precies één instelbundel in de lijst staan.*

*Let op: In RayTreat worden voor bundelsets de naam van zowel het plan als de bundelset weergegeven. Geef bundelsets altijd een unieke naam.*

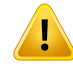

#### **WAARSCHUWING!**

**Zie erop toe dat beoogde plan wordt gebruikt.** Alle plannen kunnen worden toegevoegd aan de behandelreeks, ongeacht het voorschrift of het geplande aantal fracties. Ga zorgvuldig tewerk als u verschillende plannen toewijst aan verschillende fracties.

(7190)

Als treatmentplanning voor een patiënt is voltooid, wordt het in principe goedgekeurde plan toegewezen voor toediening van alle fracties in de behandelreeks. Open het dialoogvenster **Use plan in treatment course** en verifieer of de geselecteerde beam set wordt gebruikt voor alle verwachte fracties. Als het behandeltoestel voorschrijft dat er een tolerantietabel wordt geselecteerd voor het plan, moet deze ook worden geselecteerd in het drop-down menu **Tolerance table**.

Als fracties geen goedgekeurde beam set hebben, worden ze niet toegewezen. Ze kunnen later worden toegewezen door hetzelfde dialoogvenster opnieuw te openen of door de behandelreeks handmatig tebewerken. Zie *sectie [5.2.7Behandelreekswijzigenoppagina](#page-44-0) 45*voormeerinformatie.

Als het plan moet worden vervangen tijdens de behandelreeks (als er bijvoorbeeld een opnieuw gepland behandelplan, eenaangepast behandelplanoffallback planmoetwordengebruiktinplaats van het oorspronkelijke plan), wordt het nieuwe plan gebruikt overeenkomstig het fractioneringsschema. De gebruiker dient te verifiëren of het nieuwe plan wordt toegewezen aan de juiste fracties in het dialoogvenster **Use plan in treatment course**.

*Let op: Als de patiënt is ingecheckt voor een bestralingssessie, kan het plan voor de corresponderende fractie niet meer worden veranderd.*

### *Positie van tafelblad voor bestraling instellen*

Als is ingesteld dathettoestelhetwijzigenvanposities vanhettafelblad ondersteunt, ishetmogelijk om de absolute standaardpositie van het tafelblad voor het plan in te stellen in het dialoogvenster **Use plan in treatment course**.

Nadat de posities van het tafelblad zijn ingesteld en het plan is toegewezen voor behandeling, is hetmogelijkomhetdialoogvenster**UseplaninTreatmentCourse**(Plangebruikeninbehandelreeks) opnieuw te openen om de posities van het tafelblad te bewerken. Het is echter niet mogelijk om de waarden te wissen.

### *Alternatieve plannen*

Als er een plan voor behandeling wordt gebruikt, is het mogelijk om alternatieve plannen voor verschillenderuimtes toetevoegen.Doorbeschikbarealternatieveplannenneemthet aantalfracties niet toe. Maar het is handig als er meerdere treatment ruimtes beschikbaarzijn en u een fractie eenvoudig kuntherplannenvoor eenandere ruimtedienietbeschikt over eengedeeldtoestelmodel. Ukrijgtzo eenback-up dieukunt gebruikenals er aaneenvande toestellenonderhoudmoetworden uitgevoerd.

Een plan moet aan een aantal vereisten voldoen om te kunnen worden beschouwd als alternatief plan:

- Het plan moet op dezelfde beeldsetzijn gepland als het oorspronkelijke plan.
- Het plan moet dezelfde goedgekeurde structuurset gebruiken als het oorspronkelijke plan.
- Het plan moet precies dezelfde voorschriften hebben als het oorspronkelijke plan.
- Er moet een lokalisatiepunt zijn en dit moet hetzelfde lokalisatiepunt zijn als voor het oorspronkelijke plan.
- Het plan moet hetzelfde fractionatieschema hebben als het oorspronkelijke plan.
- Het plan moet voor een ander toestelmodel zijn dan het oorspronkelijke plan.
- Het plan mag niet in dezelfde ruimte kunnen worden toegediend als het oorspronkelijke plan.

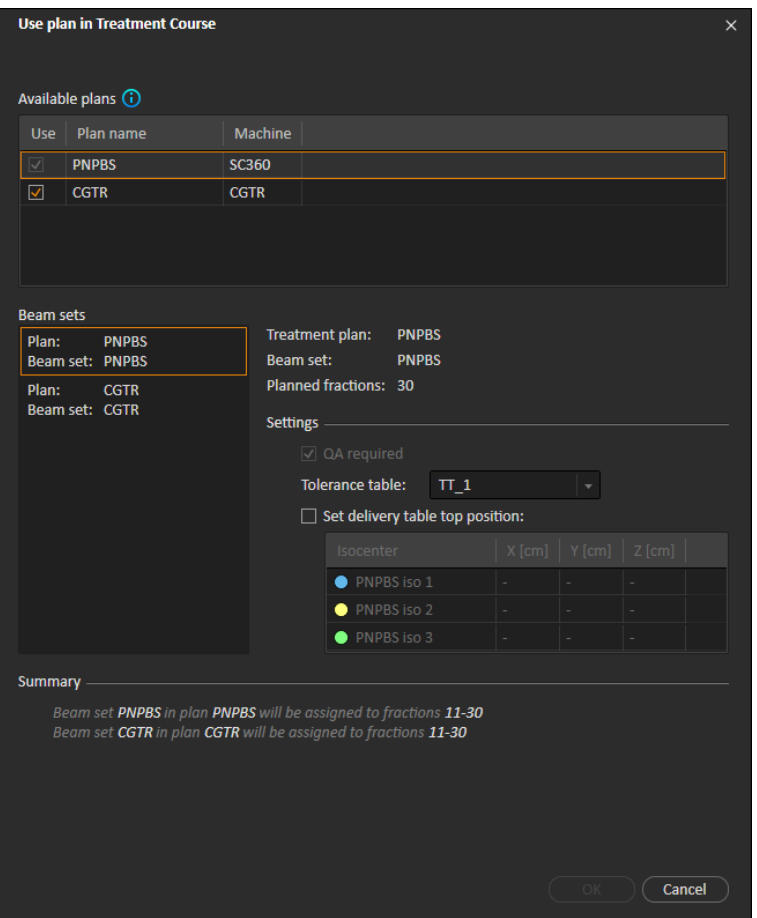

**Afbeelding 11.** Het **Use plan in treatment course** dialoogvenster, met alternatieve plannen.

Eventuele alternatieve plannen worden weergegeven in de lijst **Available plans** (Beschikbare plannen) in het dialoogvenster **Use plan in treatment course** (Plan gebruiken in behandelreeks). Bij gebruik van alternatieve plannen moet elke beam set worden voorbereid door configuratie van de **Settings** (Instellingen) in het dialoogvenster **Use plan in treatment course** (Plan gebruiken in behandelreeks).

- **Let op:** Als ereen alternatief plan wordt geselecteerd, worden andere plannen voor hetzelfde *toestel mogelijk uitgeschakeld. Dit gebeurt als door selectie van deze plannen een fractie alternatieve bundelsets zou krijgen voor hetzelfde toestel.*
- *Let op: Hetis nietmogelijk omeen vervolgsessie te herplannen voor een andertoestel dan het toestel waarvoor de fractie oorspronkelijk was gepland.*

#### *Plannen met meerdere isocentra*

Voor plannen met meerdere isocentra worden de posities van het tafelblad voor alle bestralingsisocentra getoond. Er geldt een aantal specifieke vereisten voor plannen met meerdere isocentra:

- Er moet een POIzijn van het type "Localization point".
- Isocentra mogen alleen worden gebruikt voor een opeenvolgende set bundels en mogen niet worden gebruikt in meerdere bundels met niet-opeenvolgende bundelnummers. Dit betekent dat een eerder gebruikt isocentrum niet kan worden herhaald nadat een ander isocentrum is gebruikt.

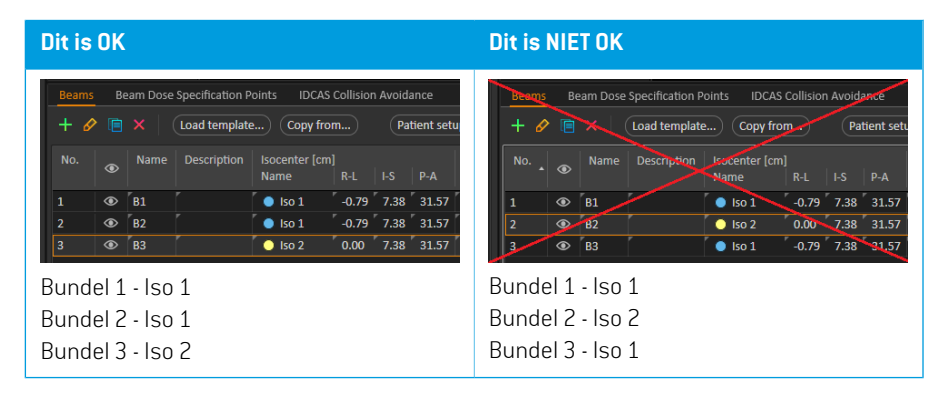

- Tafelbladposities voor bestraling moeten worden opgegeven in het dialoogvenster **Use plan in treatment course**.
- Gevalideerde plannen met de volgende bestralingshoudingen van de patiënt worden ondersteund: **HFS** (Head First Supine), **HFP** (Head First Prone), **FFS** (Feet First Supine) en **FFP** (Feet First Prone).

Alleendetafelbladpositievoorheteersteisocentrumkanwordenbewerkt.Deanderetafelbladposities worden automatisch berekend op basis van de relatieve positie van de isocentra.

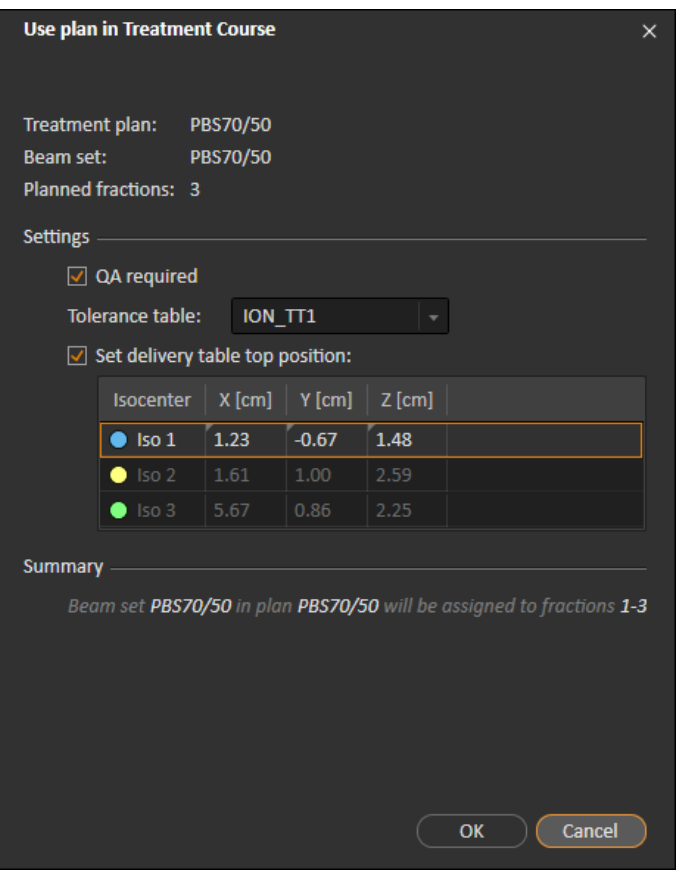

**Afbeelding 12.** Het dialoogvenster **Use plan in treatment course** voor meerdere bundels op verschillende isocentra.Het dialoogvenster kan er afhankelijk van hettoestelmodel anders uitzien.

### **5.2.3 Alle beam sets verwijderen**

Met de knop 'Clear all beam sets' verwijdert u alle bestaande fracties die nietzijn toegediend, van hun bestaande toegewezen beam sets. Vergelijkbare functionaliteit voor individuele fracties vindt u in het tool paneel **Treatment course**. De goedkeuring van de behandelreeks moet worden opgehevenvoordatbeamsetskunnenwordenverwijderdvanfracties.Erverschijnteenwaarschuwing en de gebruiker moet bevestigen dat alle plannen moeten worden verwijderd uit niet-toegediende fracties.

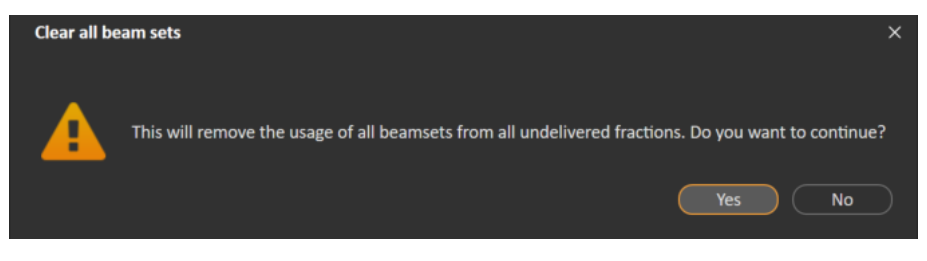

<span id="page-42-0"></span>**Afbeelding 13.** Waarschuwing die verschijnt bij het verwijderen van alle beam sets.

# **5.2.4 QA-status bewerken**

Inhet dialoogvenster**Use plan in Treatment Course** (Plangebruikeninbehandelreeks) kanworden ingesteld of QA-afgifte vereist is voor de bundelset of niet. Houd er rekening mee dat er alleen behandelplannen - en geen QA-plannen - worden gebruikt voor afgifte in deze versie van RayTreat, zowel voor behandeling als voor QA-afgifte. Als QA is uitgevoerd of als de eisen aan QA-afgifte zijn veranderd, is het mogelijk om de QA-status te bewerken door te klikken op de knop **Edit QA status** (QA-status bewerken).

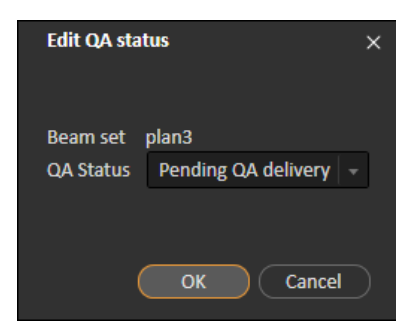

#### **Afbeelding 14.** Het dialoogvenster **Edit QA status**.

De beschikbare statussen voor QA worden vermeld in de volgende tabel.

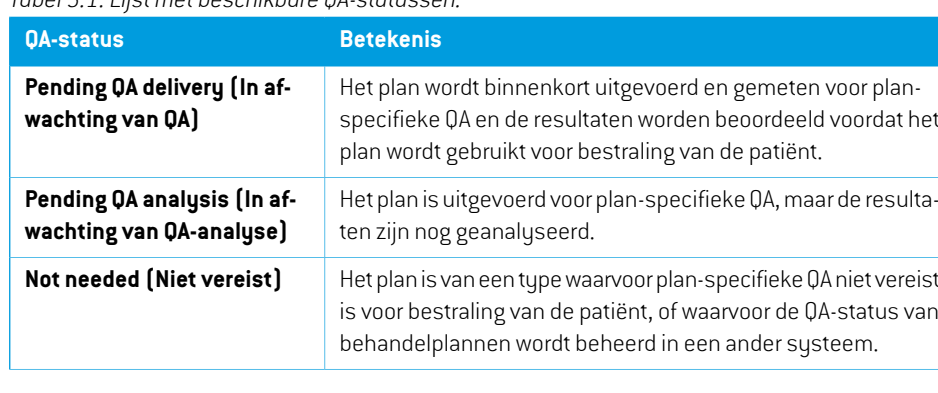

*Tabel 5.1: Lijst met beschikbare QA-statussen.*

**5**

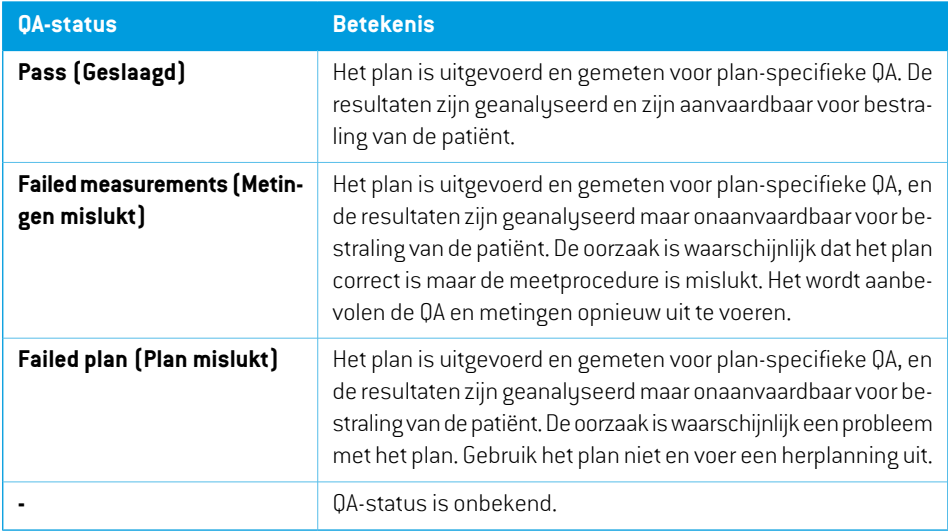

# <span id="page-43-0"></span>**5.2.5 Behandelreeks goedkeuren**

Een behandelreeks kan pasworden gebruikt voor bestraling als deze is goedgekeurd. Hiervoor klikt u op de knop **Approve** die beschikbaar is in het menu dat verschijnt als u met de rechtermuisknop klikt in het tool paneel **Treatment course**, en op het tabblad **Approval**(zie *sectie 5.2.1 [Overzicht](#page-33-0) op [pagina](#page-33-0) 34*). In een tabel worden alle voorschriften van de behandelreeks en de in totaal voorgeschreven bijdrage van alle fracties aan elk voorschriftweergegeven. Zie*Nominale [voortgang](#page-63-0) op [pagina](#page-63-0) 64* voor meer informatie.

| <b>Approve treatment course</b>                                                                                                    |                    |                          |                   |                               |                 |                                         | $\times$ |
|----------------------------------------------------------------------------------------------------|--------------------|--------------------------|-------------------|-------------------------------|-----------------|-----------------------------------------|----------|
|                                                                                                    |                    |                          |                   |                               |                 |                                         |          |
| Number of fractions in treatment course:<br>15                                                                                                    |                    |                          |                   |                               |                 |                                         |          |
| Number of fractions without assigned beam set:<br>$\mathbf{0}$                                                                                                    |                    |                          |                   |                               |                 |                                         |          |
| A Beam set VMATBoost is prescribed for 3 fractions but is used in 4 fractions<br><b>C</b> Beam set VMATPlan is prescribed for 15 fractions but is used in 9 fractions<br>Beam set VMATPlan1 is prescribed for 15 fractions but is used in 2 fractions<br>⊙ |                    |                          |                   |                               |                 |                                         |          |
| <b>Treatment site</b>                                                                                                    | Prescription type  | <b>Delivered</b><br>dose | Remaining<br>dose | <b>Expected total</b><br>dose | Planned<br>dose | Fractionation                           |          |
| <b>PTV</b>                                                                                                    | Dose at 98% volume | 0.00 <sub>0</sub>        | 20.00 Gy          | 20.00 Gy                      |                 | 20.00 Gy 2.00 Gy x 9 fx, 1.00 Gy x 2 fx |          |
| PTV                                                                                                    | Dose at 90% volume | 0.00 <sub>0</sub>        | 12.00 Gy          | 12.00 Gv                      |                 | 12.00 Gy 3.00 Gy x 4 fx                 |          |
| The planned dose may differ from prescriptions defined in RayCare<br>Cancel<br>Approve                                                                                                    |                    |                          |                   |                               |                 |                                         |          |

**Afbeelding 15.** Het dialoogvenster **Approve treatment course**.

Door te klikken op de knop **Approve** (Goedkeuren) bevestigt de gebruiker dat de voorgeschreven dosis van de totale behandelreeks is zoals verwacht. Alleen patiënten met een behandelreeks die is goedgekeurd voor bestraling, kunnenworden behandeld in RayTreat.QA-bestraling is nog steeds mogelijk zonder goedkeuring.

#### **WAARSCHUWING!**

**Voorschrift in dialoogvenster Approve treatment course.** De geplande voorgeschrevennominaledosisdiewordtweergegeveninhetdialoogvenster*Approve treatment course*, is de som van de nominale dosis voor alle fracties in de behandelreeks. Het voorschrift wordt niet automatisch gesynchroniseerd tussen RayStation en RayCare. De gebruiker dient erzelf op toe te zien dat het voorschrift in het dialoogvenster *Approve treatment course* overeenkomt met het voorschrift in RayCare.

(341634)

#### <span id="page-44-1"></span>**5.2.6 Goedkeuring van behandelreeks opheffen**

Door op de knop **Unapprove treatment course** (Goedkeuring van behandelreeks opheffen) te klikken, wordt de goedkeuring van de behandelreeks voor bestraling ongedaan gemaakt. Als de goedkeuringvaneenbehandelreeksongedaanisgemaakt,kandegebruikerwijzigingenaanbrengen, zoals het toewijzen of verwijderen van de beam set op fracties. Een patiënt met een niet-goedgekeurde behandelreeks kan worden ingepland voor behandeling. Maar het is niet mogelijk om bestraling uit te voeren met RayTreat en de patiënt kan niet worden ingecheckt vanuit RayCare. Voor meer informatie over hoe een patiënt met een niet-goedgekeurde behandelreeks wordt behandeld in RayTreat,zie *sectie 5.4.2 Schedule [\(Planning\)](#page-52-0) op pagina 53*.

<span id="page-44-0"></span>De goedkeuring van een behandelreeks kan alleen worden opgeheven als er geen sessie is ingecheckt. Alleen fracties waarvoor geen bestraling is geregistreerd, kunnen worden gewijzigd.

#### **5.2.7 Behandelreeks wijzigen**

De volgende acties zijn te vinden in hetmenu van hettool panel **Treatment course**. Sommige acties zijn alleen beschikbaar voor een behandelreeks die niet is goedgekeurd.

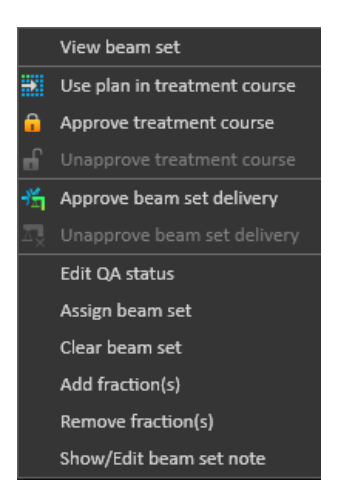

#### **Afbeelding 16.** Menu dat verschijnt als met de rechtermuisknop wordt geklikt in het tool paneel **Treatment course**.

- **View beam set**: wisselen van momenteel weergegeven beam set in RayStation.
- **Use plan in treatment course**: geselecteerde plan in RayStation toewijzen voor de hele behandelreeks. Zie *sectie 5.2.2 Plan gebruiken in [behandelreeks](#page-35-0) op pagina 36* voor meer informatie.
- **Approve treatment course**: behandelreeks goedkeuren voor bestraling. Zie *[sectie](#page-43-0) 5.2.5 [Behandelreeks](#page-43-0) goedkeuren op pagina 44* voor meer informatie.
- **Unapprove treatment course**: goedkeuring van behandelreeks voor bestraling opheffen. Zie *sectie 5.2.6 Goedkeuring van [behandelreeks](#page-44-1) opheffen op pagina 45* voor meer informatie.
- **Edit QA status**: QA-status van de beam set bewerken. Zie *sectie 5.2.4 QA-status [bewerken](#page-42-0) op [pagina](#page-42-0) 43* voor meer informatie.
- **Assign beam set**: de beam set bijwerken die moet worden toegediend op een fractie. Elke goedgekeurde beam set van elk plan kan worden toegewezen aan elke niet-toegediende fractie. Bijhettoewijzenvaneenbeamset aanfracties verschijntereendialoogvensterdat vergelijkbaar ismethetdialoogvenster**Use planintreatment course**.Hierinkuntutolerantietabel,QA-status en posities van tafelblad opnieuw toewijzen.

#### *Let op: De tolerantietabel, QA-status en posities van het tafelblad worden aangepast voor alle fracties die dezelfde beam set gebruiken.*

- **Clear beam set**: de geselecteerde fracties verwijderen van hun toegewezen beam sets. Als de beam set voor een fractie opnieuw moet worden toegewezen, maar als de beoogde nieuwe beamset nog niet is goedgekeurd of gekozen, kan de fractieworden verwijderd van de huidige beam set.
- **Add fraction(s)**: de behandelreeks verlengen met een aantal gewenste fracties. De fracties worden altijd toegevoegd aan het einde van de behandelreeks.
- **Remove fraction(s)**: hiermee worden geselecteerde fracties verwijderd om de behandelreeks te verkorten. Fractiesworden verwijderd aan het einde van de behandelreeks en alleen fracties zonder enige bestraling kunnen worden verwijderd.
- *Let op: Sommige vandebovenstaandeactieshebbentotgevolgdatdenominalebijdragen vandebehandelreeksaandegedefinieerdevoorschriftenveranderen.Ditbetekent datdegebruikerdegoedkeuringvandebehandelreekseerstongedaanmoetmaken en de behandelreeks daarna weer moet goedkeuren.*

#### **5.2.8 Notitie bij beam set tonen/bewerken**

Het is mogelijk om de notitie bij een beam set voor een plan te bewerken. De bewerkte notitiewordt opgeslagen voor het plan in de behandelreeks.

Als er een notitie is toegevoegd aan een beam set, is er een tekstballon in alle rijen voor deze beam set in de lijst van de behandelreeks.

Om een notitie weer te geven of te bewerken, klikt u met de rechtermuisknop op de fractie in de behandelreeks en selecteert u **Show/Edit beam set note**.

### **5.2.9 Goedkeuring van toediening van beam set in behandelreeks**

Wanneer in Clinic settings is geconfigureerd dat goedkeuring vereist is voor toediening van een beam set, is een extra goedkeuringsstap vereist voordat de geplande beam set kan worden toegediend. Zie*sectie [5.1.1Goedkeuringvantoedieningvanbeamset](#page-32-0) configurereninClinic settings op [pagina](#page-32-0) 33* voor meer informatie.

Uopent eenmenumet de optie **Approve beamset delivery** doormet de rechtermuisknop te klikken op een fractie in de lijst van de behandelreeks. Goedkeuring van de toediening geldt alleen voor de beam set die wordt weergegeven voor de fractie.

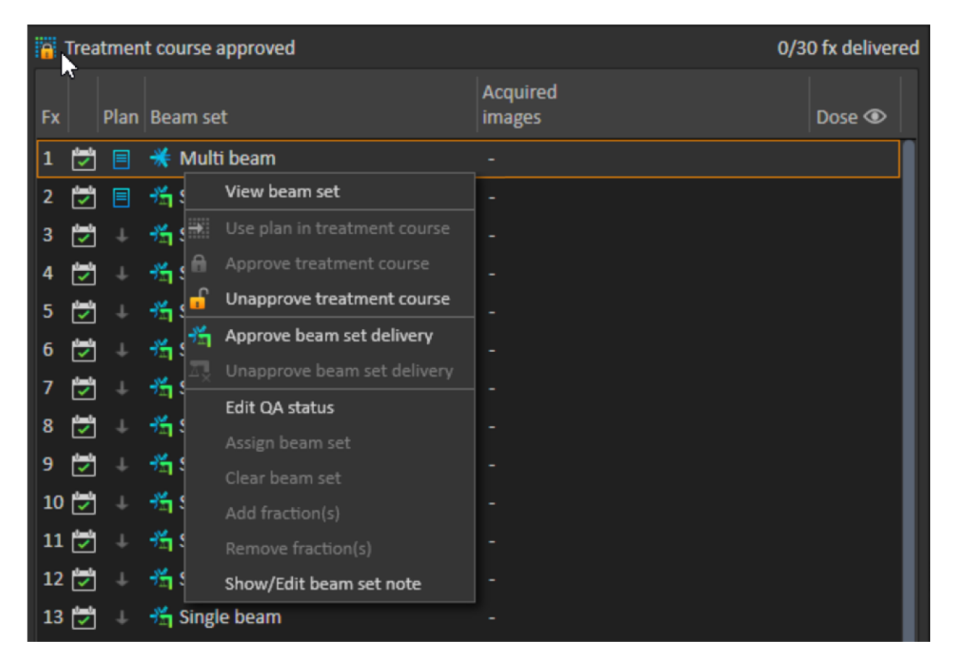

**Afbeelding 17.** De optie **Approve beam set delivery** in Treatment course.

Goedkeuring van toediening kan ook worden ingesteld voor de geselecteerde beam set door te klikken op de knop **Approve beam set delivery** in de bovenste werkbalk. Zo kunt u ook beam sets goedkeuren die op dat moment niet worden weergegeven in de lijst van de behandelreeks (alternatieve beam sets).

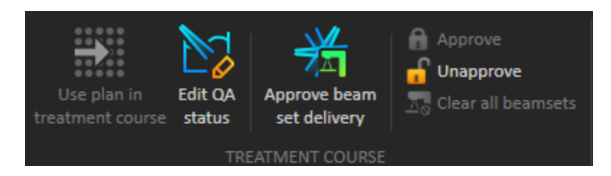

Toediening van een beam set kan alleen worden goedgekeurd door een bevoegde gebruiker met de toepasselijke rechten.

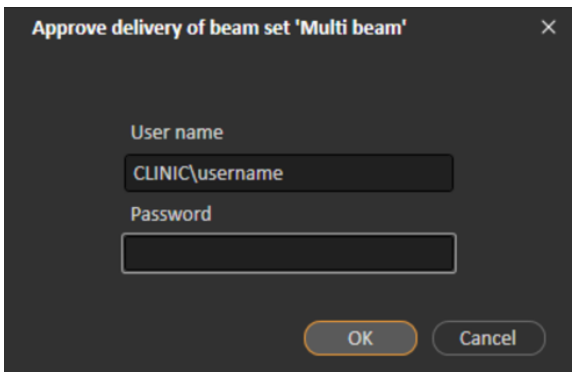

**Afbeelding 18.** Het authenticatievenster voor goedkeuring van toediening van een beam set.

Als de geplande beamset niet is goedgekeurd, is het nietmogelijk omde patiënt in te checken voor de sessie. Het is ook niet mogelijk om sessiegegevens te sturen naar het stuurprogramma voor behandelingen.

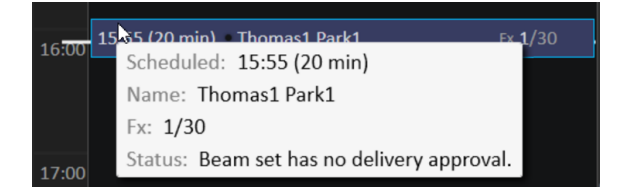

**Afbeelding 19.** Voorbeeld van planning in RayTreat.

#### **Session information**

Treatment machine CGTR Scheduled time 15:55 (Thursday 4 November) Duration 20 min Fraction 1/30

Treatment course Approved Plan My beam set Beam set My beam set - Delivery not approved Patient position HFS: Head First Supine Treatment technique Pencil Beam Scanning Alternative plans exist No

QA status Not needed

**Afbeelding 20.** Voorbeeld van sessie-informatie in RayTreat. Nadat toediening van een beam set is goedgekeurd, kan dit weer ongedaan worden gemaakt door de goedkeuring op te heffen. Ook hiervoorzijn beheerrechten voor treatment vereist. Als een beam set volledigwordt verwijderd uit de behandelreeks,wordt goedkeuring van de toediening ongedaan gemaakt. Als een eerder goedgekeurde beam set weer wordt toegevoegd aan de behandelreeks, moet de toediening opnieuw worden goedgekeurd.

De goedkeuringsstatus kan worden bekeken in de lijst van de behandelreeks en in de tooltip van de sessie. Een goedgekeurde toediening van een beam set wordt aangegeven door een pictogram van een beam set met een groene treatment unit. De goedkeuringsstatus wordt ook gedeeld met RayCare en de status verschijnt als behandelingsalert voor een specifieke sessie.

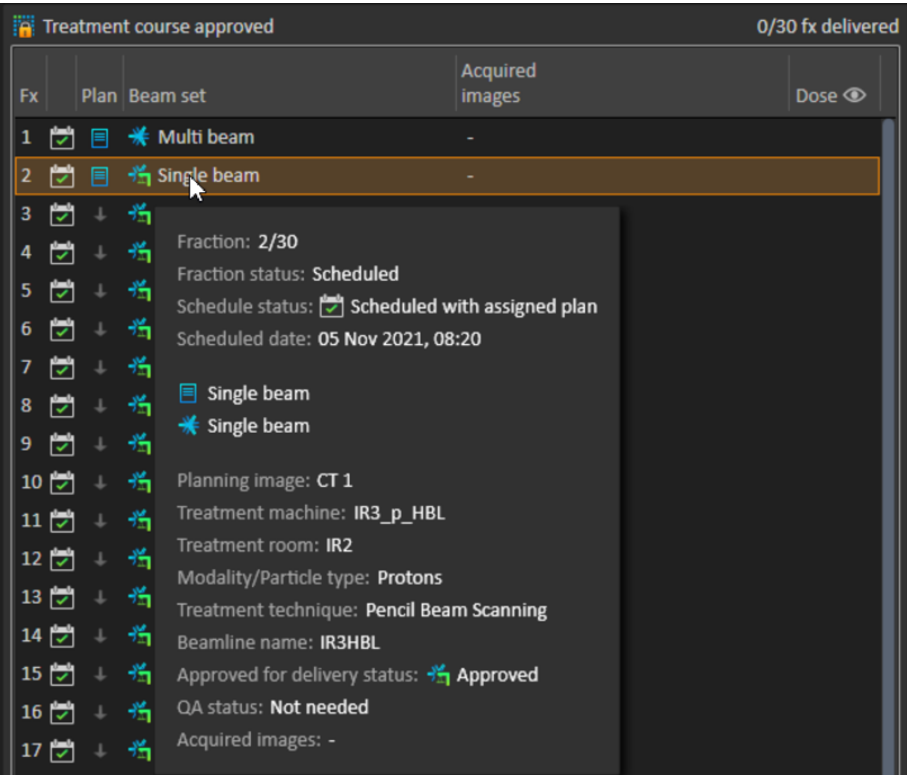

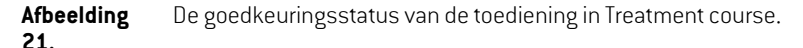

Als in Clinic settings is ingesteld dat goedkeuring vereist is voor toediening van een beamset,maar goedkeuring niet vereist is voor de geplande beam set (omdat de beam set werd toegevoegd aan de behandelreeks voordat de optie voor goedkeuring van de toediening werd geselecteerd in Clinic settings), zijn de knoppen voor goedkeuring zichtbaar maar niet actief. Om in te stellen dat goedkeuring voor dergelijke beamsets vereistis,moeten zeworden verwijderd en opnieuwworden toegevoegd aan de behandelreeks.

*Let op: Deze functie is alleen van toepassing op RayCare-behandelingen.*

## **5.3 BEHEER VAN TOLERANTIETABEL**

Voor behandeltoestellen die verzending van een tolerantietabel in het RT Plan ondersteunen, moet er minimaal een tolerantietabel worden gedefinieerd in het dialoogvenster **Tolerance table management** in toepassingsmenu in RayPhysics.

Alsueentolerantietabel selecteert voor eenplaninhetdialoogvenster**Use fortreatment**(Gebruiken voor bestraling) in RayStation, worden alleen de goedgekeurde tolerantietabellen voor het betreffende behandeltoestel weergegeven.

Zie voor meer informatie de sectie *Beheer van tolerantietabelbeheer* in *RSL-D-RS-11B-RPHY, RayStation 11B RayPhysics Manual*.

# **5.4 RAYTREAT ACTIVITEITEN**

Als RayTreat is geïnstalleerd als toepassing die wordt uitgevoerd als service, is dit hoofdstuk niet van toepassing.

De toepassing RayTreat is verdeeld in verschillende delen, de zogenaamde behandelingsactiviteiten:

- **Schedule (Planning)**
- **Preparation (Voorbereiding)**
- **Delivery (Bestraling)**
- **QA**

De gebruiker kan schakelen tussen de verschillende activiteiten door te klikken op de tabbladen in de bovenste balk van de gebruikersinterface.

## **5.4.1 Bovenste balk van gebruikersinterface**

De bovenste balk van de gebruikersinterface bevat het menu RayTreat en de tabbladen voor bestralingsactiviteiten Schedule, Preparation, Delivery en QA.

Op elk tabblad voor bestralingsactiviteiten vindt u de functionaliteit die betrekking heeft op die behandelingsactiviteit. De werkruimten voor de activiteiten bevatten werkbalken met informatie over de geselecteerde patiënt en het geselecteerde behandelplan, en andere informatie die van belang is bij het uitvoeren van de activiteit.

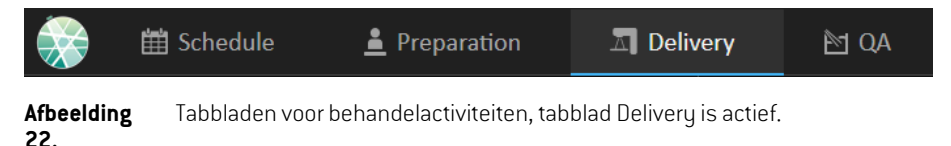

ViahetmenuRayTreatzijnalgemenefunctiesbeschikbaarzoalswijzigingenindomeinstatusopslaan die zijn aangebracht met scripting, tolerantietabellen beheren, help en de toepassing verlaten. Het menu RayTreat wordt geopend door te klikken op het pictogram RayTreat in de linkerbovenhoek.

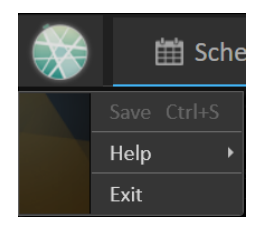

**Afbeelding 23.** Het menu RayTreat.

# <span id="page-52-0"></span>**5.4.2 Schedule (Planning)**

In RayTreat wordt een lijst weergegeven met geplande behandelingsafspraken voor de ruimte waarvoor het is geconfigureerd.

#### *Werkruimte*

De naam van de treatment ruimte wordt weergegeven linksboven in de werkruimte. De afspraken voor vandaag worden links in de werkruimte Schedule weergegeven (standaardinstelling). Door te klikken op de pijl rechts van de huidige datum kan de planning voor andere dagenworden getoond.

De patiëntgegevens bevinden zich links van dewerkruimte.Uziet hier de foto van de patiënt, details en vlaggen en waarschuwingen die relevant kunnen zijn tijdens de behandeling.

Er wordt een lijst weergegeven met taken die tijdens de geselecteerde behandelsessie moeten worden uitgevoerd. Rechts in het scherm staan gedetailleerde gegevens over de sessie en details over het plan dat moet worden toegediend (bijvoorbeeld aantal fracties, modaliteit en behandelingstechniek).

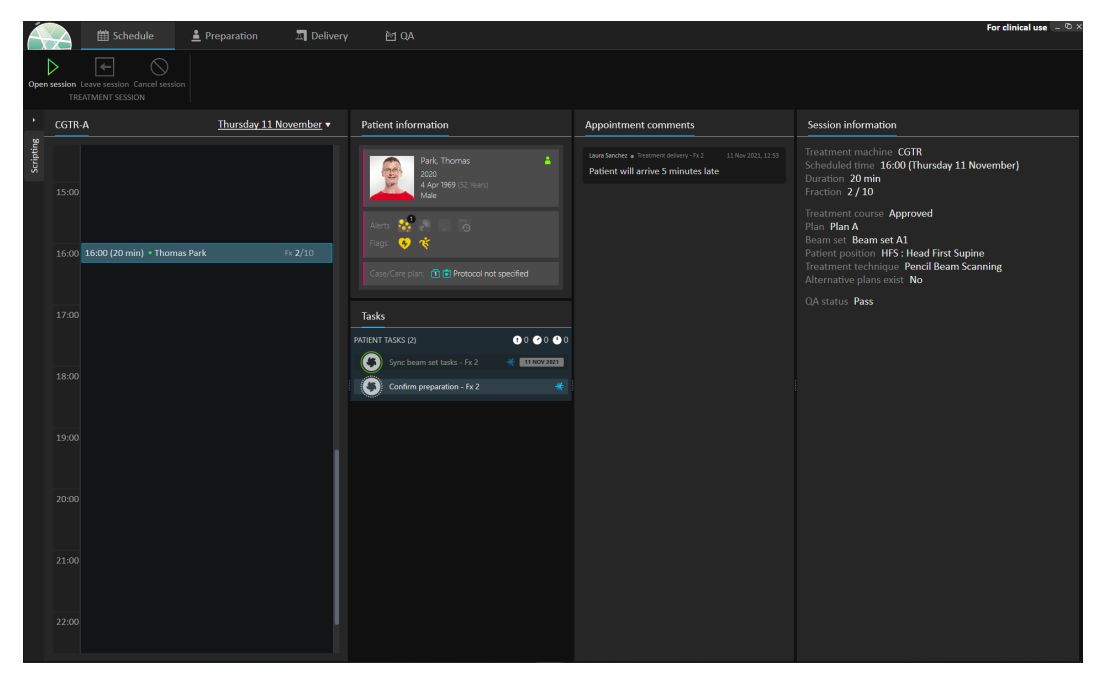

**Afbeelding** De werkruimte Schedule.

**24.**

### *Afspraken voor behandeling*

Afspraken voor behandeling worden links in de werkruimte Schedule weergegeven. Elke afspraak is samengevat in een afspraakbalk.

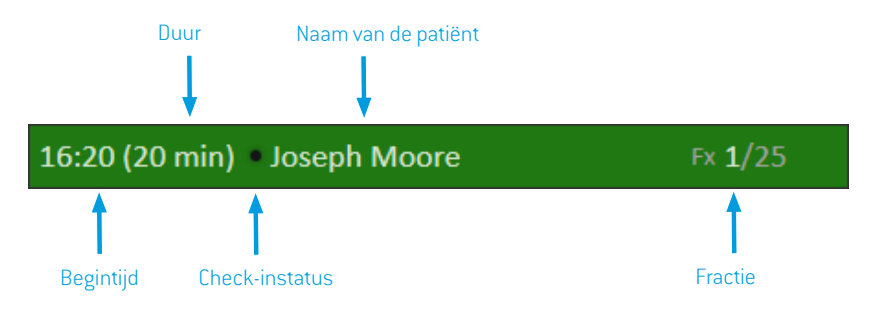

De afspraakbalk bevat de volgende informatie:

- Geplande begintijd van de afspraak
- Geschatte duur van de afspraak
- Check-instatus
- Naam van de patiënt
- Fractienummer van totale aantal fracties. Fractie één wordt expliciet gemarkeerd door de groene achtergrondkleur.

Klik op een afspraak in het schema om een overzicht van de behandelafspraak weer te geven. Het overzicht bestaat uit **Patient information**, **Appointment comments** van RayCare en **Session information**.

De patiëntinformatie wordt beheerd en gesynchroniseerd met de gegevens die worden ingevoerd in RayCare. De planinformatie wordt beheerd via het dialoogvenster **Use plan in Treatment Course** (Plan gebruiken in behandelreeks) in RayStation.

Een afspraak waaraan geen plan is toegewezen voor de huidige ruimte, of een afspraak die voor eenniet-goedgekeurdebehandelingsreeks is,wordt gemarkeerddoor eenpaarse achtergrondkleur. Als u op de afspraak klikt, wordt in het paneel aan de rechterkant informatie weergegeven over welke actie vereist is.

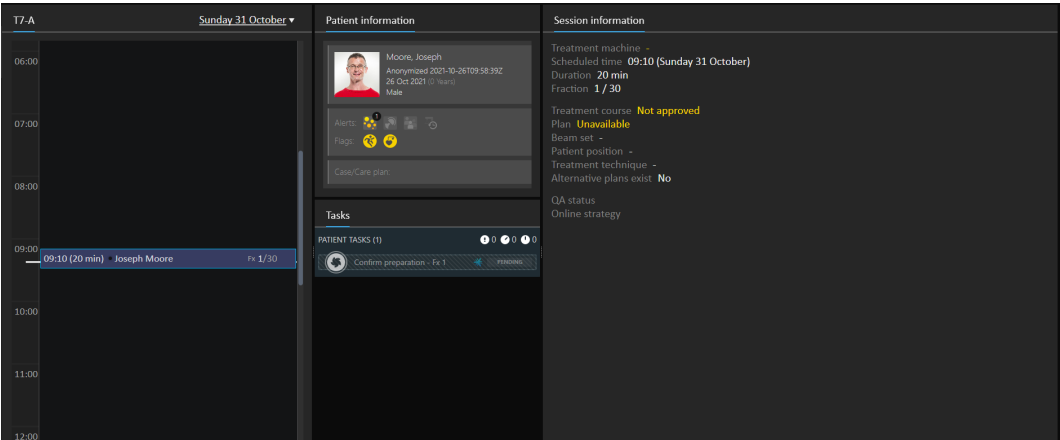

**Afbeelding 25.** Een afspraak zonder plan en een niet-goedgekeurde behandelreeks.

### *Een patiënt inchecken*

Voordat eenbehandelsessiewordtuitgevoerd,moet de patiëntwordeningecheckt.De patiëntwordt ingecheckt in RayCare door de betreffende afspraak te selecteren in de **Treatment** schedule in RayCareenvervolgens teklikkenopdeknop**Check-in**. Zodradepatiëntis ingecheckt, kandesessie naar het behandeltoestel worden verzonden. Als er waarschuwingen zijn die door de gebruiker moeten worden bevestigd, kan de sessie alleen handmatig naar het behandeltoestel worden verzonden.

De punt links van de naamvan de patiënt in de afspraakbalk geeft de check-instatus van de patiënt aan. De behandelsessie kan worden geopend door te klikken op **Open session** (Sessie openen). De gebruikerwordt dan naar dewerkruimte Preparation geleid om de patiënt voor te bereiden op de behandeling.

De volgende check-instatussen zijn mogelijk:

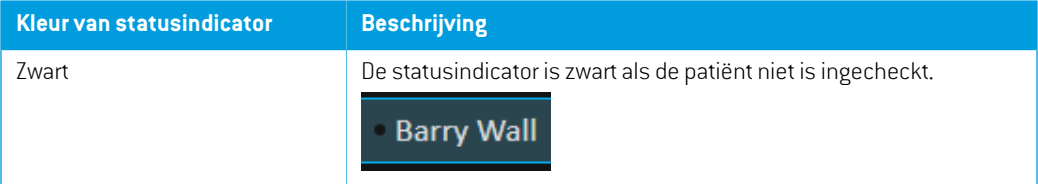

**5**

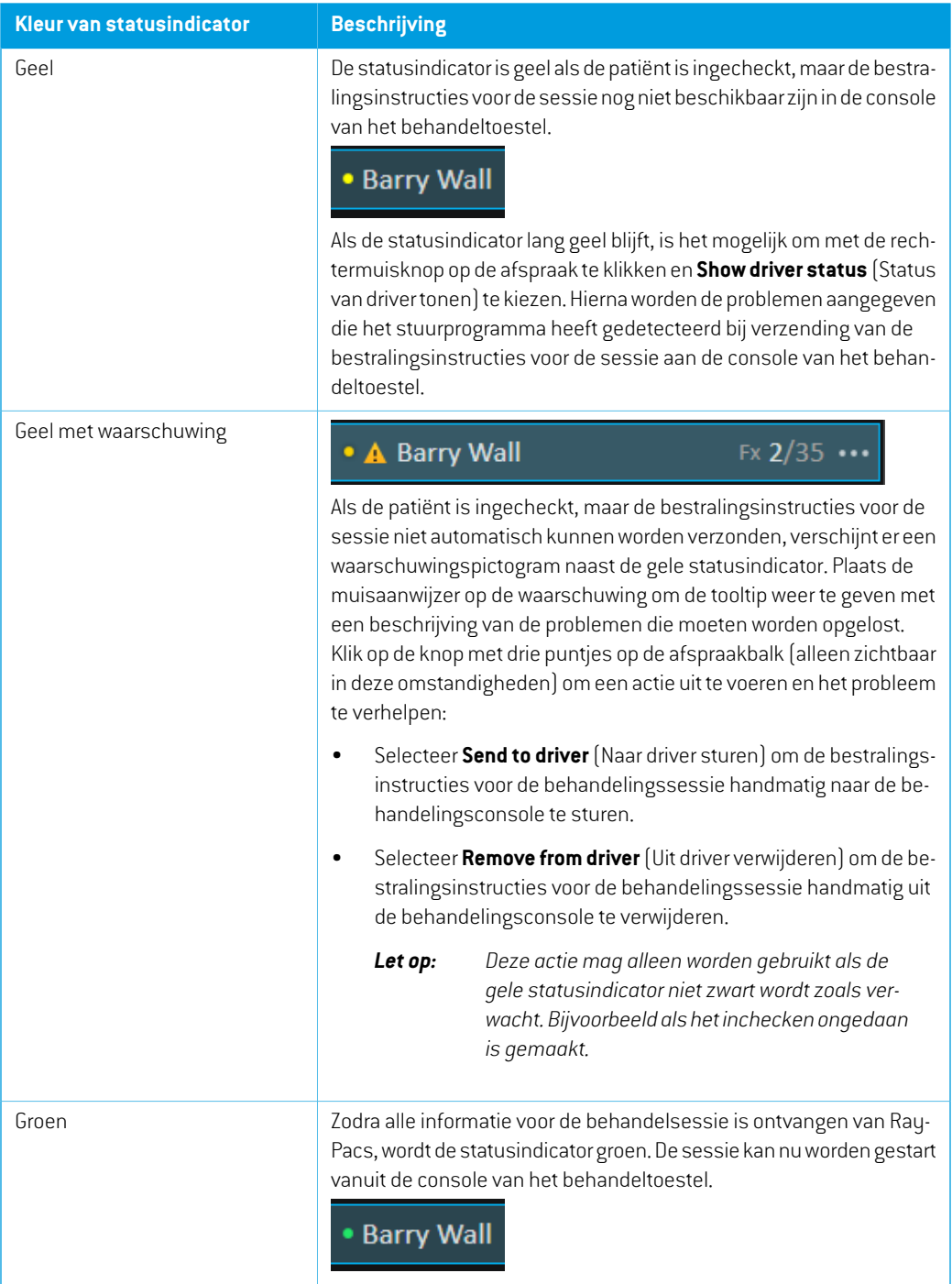

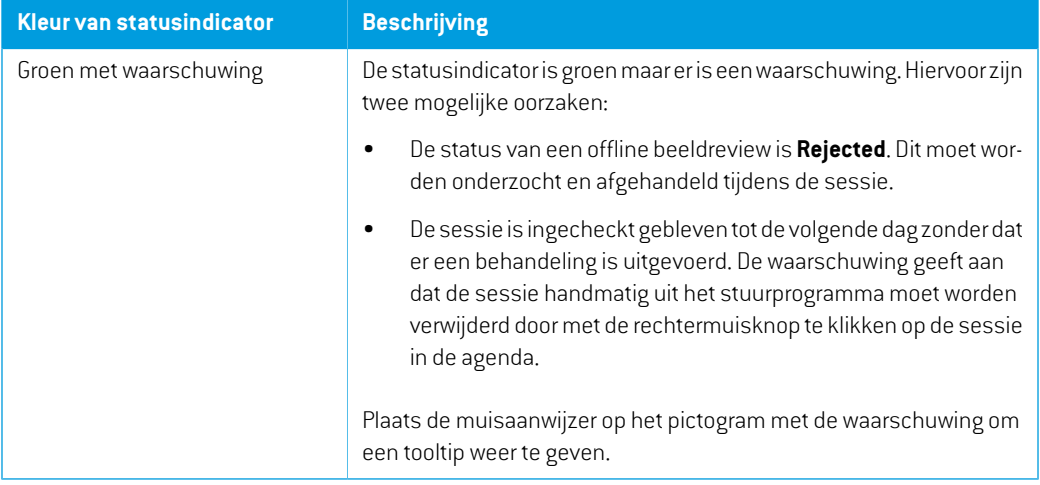

# **5.4.3 Preparation (Voorbereiding)**

#### *Werkruimte*

De werkruimte Preparation bevat de setup-instructies en informatie over de patiëntsetup die nodig zijn voor positionering van de patiënt voorafgaand aan positionering van de imaging voor verificatie en van de bestraling.

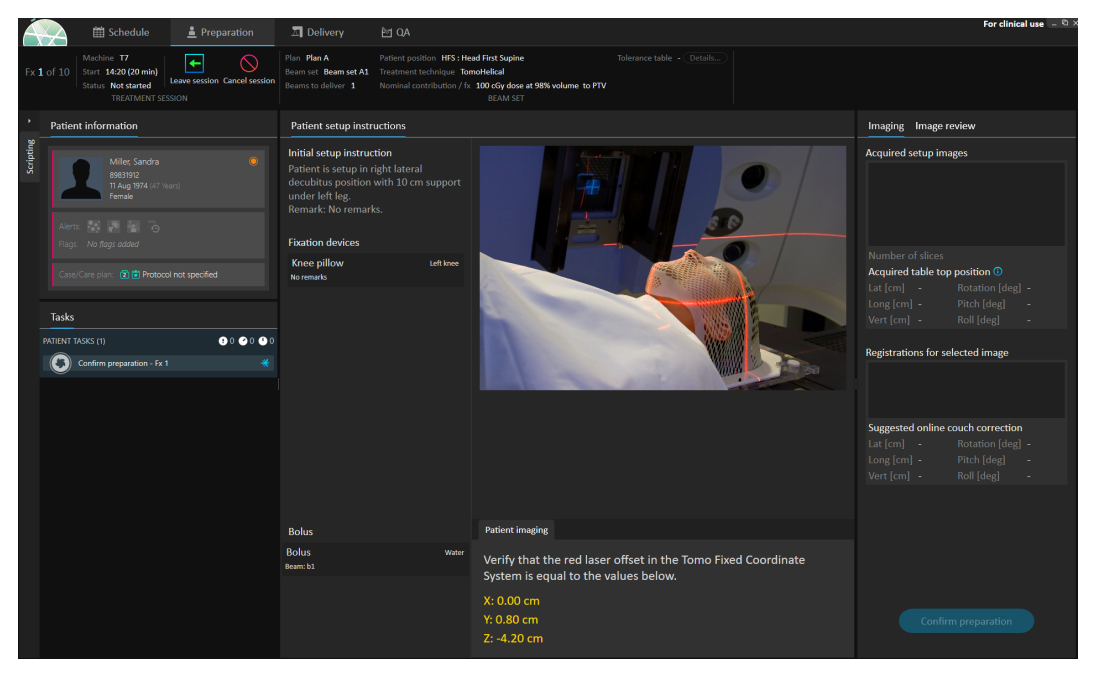

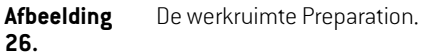

### *Een patiënt voorbereiden voor bestraling*

Indesectie**Patient setupinstructions**vandewerkruimtewordendeset-upinstructiesweergegeven die zijn gedefinieerd in RayCare. Ditzijn bijvoorbeeld foto's van de patiëntconfiguratie en eventuele fixation devices. In de linkerbenedenhoek van de sectie wordt bolusinformatie weergegeven voor de bundels waaraan een bolus is toegewezen.

In de sectie **Patient imaging** (Imaging van patiënt) van de werkruimte wordt de verschuiving van het localization point naar het isocentrum voor imaging getoond. Voor de bestralingssystemen Accuray TomoTherapy of Radixact wordt de verschuiving getoond als de **Red laser offset** (Offset van rode laser) in vaste coördinatenstelsels. Voor CyberKnife wordt niets weergegeven omdat de verschuivingwordt afgehandeldinde CyberKnife-software. Voor anderebestralingssystemenwordt de verschuiving weergegeven in patiëntcoördinaten of in tafelbladcoördinaten, afhankelijk van de betreffende optie in RayStation Clinic settings.

Als de instelbeelden (beelden voor verificatie van de positie) zijn ontvangen van het bestralingssysteem, worden ze weergegeven in de sectie **Imaging** aan de rechterzijde, met de positie van het tafelblad waar de beelden zijn verkregen. Als er registraties zijn ontvangen tussen de beelden van de referentie planningsbeelden en de verkregen instelbeelden, worden deze aangegeven in de lijst**Registrations for selected image** (Registraties voor geselecteerd beeld).De online correctie van de behandeltafel die wordt toegepast door de registratie, wordt weergegeven in de sectie **Suggested online couch correction** (Voorgestelde online correctie van behandeltafel) voor de geselecteerde registratie.

*Let op: Voor de Accuray TomoTherapy- en Radixact-systemen wordt de voorgestelde correctie van de behandeltafel niet berekend op basis van de registratie enworden alle coördinaten weergegeven als ongedefinieerd.*

Zodra setup van de patiënt en imaging zijn voltooid, kan de voorbereidingsfase worden afgesloten door te klikken op de knop **Confirm preparation** rechtsonder in het scherm. Als er meerdere instelbeelden zijn verkregen, selecteert u het beeld dat moet worden gebruikt voor berekening van de instelcorrecties voordat u op de knop **Confirm preparation** klikt.

#### *Beeldreview*

Op het tabblad **Image review** (Beeldreview) worden alle gerelateerde offline beeldreviews weergegeven die zijn gemaakt in RayCare. In dit scherm zijn alle reviews zichtbaar voor alle fracties die betrekking hebben op de patiënt en de actuele reeks behandelingen. Alleen reviews die zijn afgehandeld in RayCare, worden getoond. Als u een fractie in de bovenste lijst selecteert, kunt u de detailsvandebijbehorendebeeldreviewbekijken.Alsdestatusisingesteldop**Rejected**(Afgewezen), is de review gemarkeerd met een waarschuwingsdriehoek. Als deze status is ingesteld, verschijnt er bij het openen van de sessie ook een dialoogvenster met de melding dat een review is afgewezen. De gebruiker moet de details voor de afgewezen reviewen de opmerkingen zorgvuldig doornemen. Als de details niet voldoende informatie verstrekken, kan de review in RayCare worden geopend voor aanvullende informatie. Als er afdoende acties zijn genomen, is hetmogelijk omte kiezen voor **Dismiss the warning** (De waarschuwing negeren) door te klikken op de knop **Dismiss warning** (Waarschuwing negeren) onder aan het tabblad. Hierdoor wordt de gele waarschuwingsdriehoek

verwijderd  $\blacktriangle$  voor de geselecteerde review en vervangen door een grijze driehoek . Dit geeft

aan dat de status van de review**Rejected** (Afgewezen)is en dat hetwaarschuwingsdialoogvenster nietmeer verschijnt omdatdewaarschuwing is genegeerd.Hetisnog steedsmogelijk omalledetails van een genegeerde waarschuwing te bekijken. Als de review wordt bijgewerkt in RayCare, wordt de afwijzing verwijderd. Hierdoorwordt de gelewaarschuwingsdriehoekweer geactiveerd omdat er waarschijnlijk nieuwe informatie beschikbaar is die moet worden bekeken.

#### **WAARSCHUWING!**

L

Als een geregistreerd beeld voor de offline beeldreview wordt weergegeven als "Unknown" (Onbekend), is het beeld niet opgenomen als onderdeel van een behandelsessie in RayTreat. In plaats daarvanwerd het beeld achteraf geïmporteerd enbeoordeeldinRayCare. Alseenbeeld"Unknown"(Onbekend)is,wordt aangeraden het beeld en de offline beeldreview te verifiëren in RayCare

(272198)

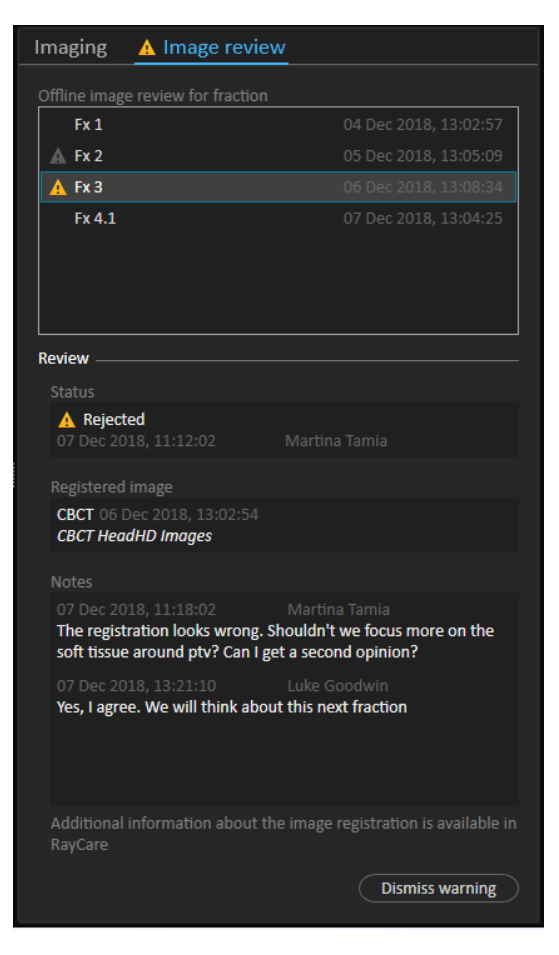

**Afbeelding 27.** Het tabblad **Image review** (Beeldreview).

# *Nominale bijdrage/fx*

Op de werkbalk wordt de geplande nominale bijdrage voor de huidige fractie weergegeven. De volledige fractiewaardewordt getoond, ook voor een sessiewaarin slechts een gedeeltelijke fractie wordt toegediend.

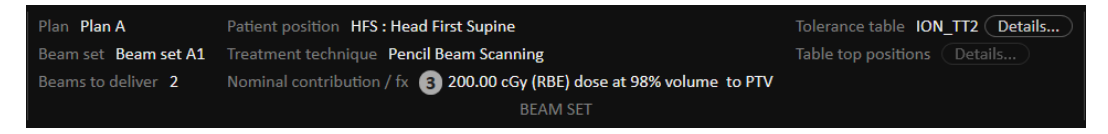

De aanwezigheid van meerdere nominale bijdragen wordt aangegeven door een grijze cirkel met daarin het aantal nominale bijdragen. Alle nominale bijdragen worden weergegeven in een tooltip als u de muisaanwijzer op dit pictogram plaatst.

#### *Tolerantietabel*

In de bovenste balk kunt u verifiëren dat de juiste tolerantietabel is geselecteerd voor het plan door de details van de tolerantietabel te bekijken. Klik op de knop **Details...** om de details van de tolerantietabel te openen.

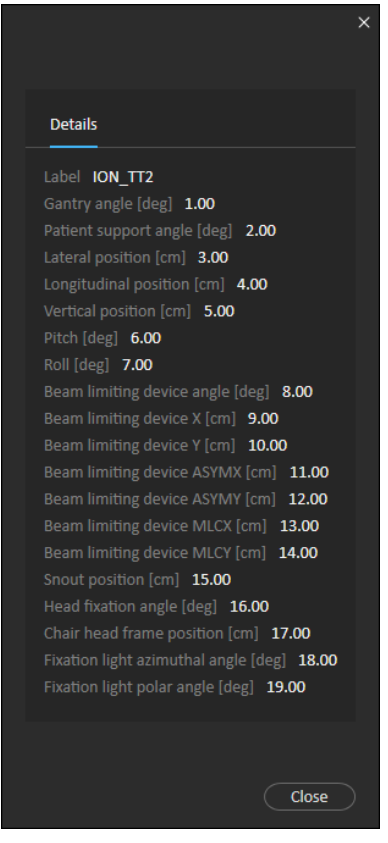

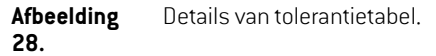

### *Posities van tafelblad*

Alshettoestelzo is geconfigureerddathetwijzigenvanposities vanhettafelbladwordt ondersteund, en de posities van het tafelblad handmatig zijn bewerkt in Treatment delivery settings (Instellingen voor bestraling) ofzijn gepropageerd door een behandelsessie te voltooien, kunnen de bijgewerkte positiegegevens van de behandeltafel worden bekeken. Klik op de knop **Details...** naast de **Table top positions** in de bovenste balk omhet dialoogvenster**Updated table top positions** (Bijgewerkte posities van tafelblad) te openen. Als de bijgewerkte posities veranderen als op **Use in treatment course** (Gebruikenvoorbestraling)wordt gedrukt,wordenzebijgewerkt als er eensessie inRayTreat wordt geopend.Maar als **Set delivery table top position**(Tafelbladposities instellenvoor bestraling) uitgeschakeld is, worden posities niet bijgewerkt tenzij het plan eerst wordt stopgezet.

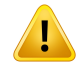

#### **WAARSCHUWING!**

**Verifieer de positie van hettafelblad.** Als de posities vanhettafelblad zijningevoerd of gepropageerd, gebruikt u het dialoogvenster "Updated table top positions" in combinatie met het bestralingssysteem en het systeem voor patiëntpositionering om te verifiëren of de verplaatsing van het tafelblad vanuit het lokalisatiepunt naar de setup en de tafelbladposities van het isocentrum voor bestraling consistentzijn. (10711)

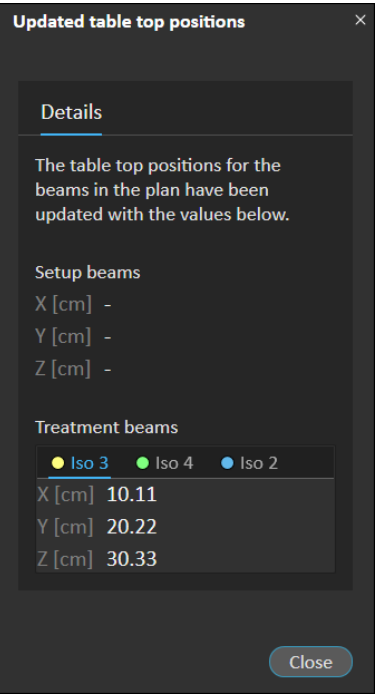

**Afbeelding 29.** Het dialoogvenster **Updated table top positions**.

# **5.4.4 Delivery (Bestraling)**

#### *Werkruimte*

In de werkruimte Delivery worden alle bestralingsfracties in de actuele behandelreeks vermeld. De blauw gemarkeerde fractie is de fractie van de actuele bestraling.

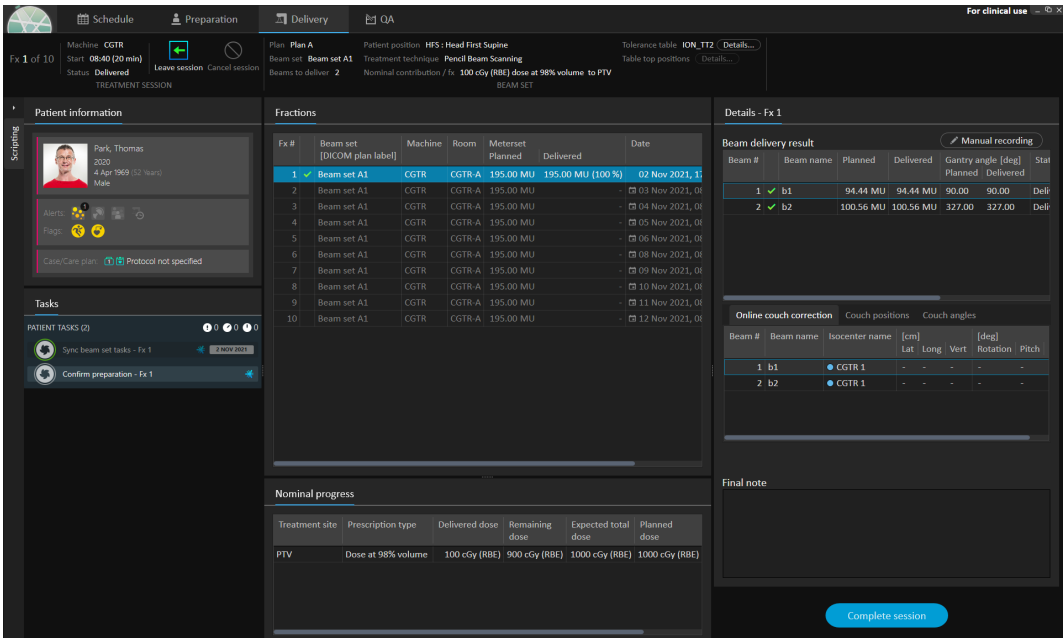

**Afbeelding 30.** De werkruimte Delivery.

### *Bestralingsfracties*

Als een bestralingsfractie in meerdere sessies wordt afgegeven, worden de sessies aangegeven als subrijen, onder de bijbehorende fractie. In de fractierij worden de stralingswaarden van de sessierijen getotaliseerd, waar van toepassing.

Waarden en statussen voor fracties die niet volledig zijn toegediend, zijn geel van kleur en er wordt een waarschuwingspictogram weergegeven.

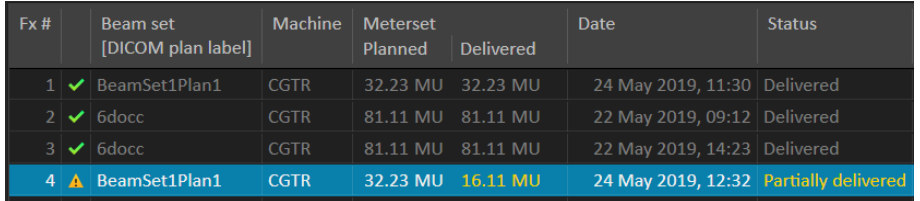

**Afbeelding 31.** De lijst **Fractions** met één gedeeltelijk toegediende fractie.

*Let op: De eindopmerking kan alleen worden bewerkt als de huidige behandelsessie is geselecteerd.Gegevensvooranderebehandelsessieskunnenwordenweergegeven door de andere rij te selecteren (de rij wordt gemarkeerd met een blauwe contour). De actuele fractie blijft blauw gemarkeerd.*

### <span id="page-63-0"></span>*Nominale voortgang*

Denominale voortgangwordtweergegevenvoor alle voorschriftendiedeeluitmakenvandehuidige behandelreeks. Als meerdere beam sets hetzelfde voorschrift hebben, wordt hier het gecombineerde voorgeschreven dosisniveau weergegeven. Met behulp van de tabel kan tijdens de behandeling worden gemonitord of aan het voorschrift wordt voldaan.

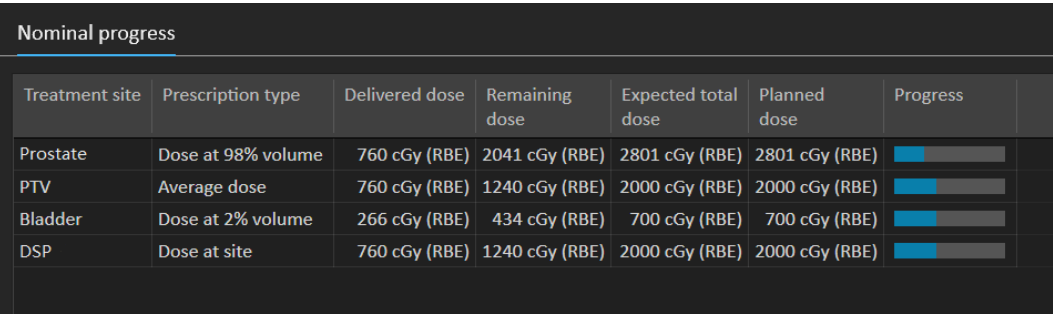

**Treatment site**: weergave van de naam van de ROI/POI/site, afhankelijk van het **Prescription type**. Let op: het **Prescription type** houdt geen rekening met het voorgeschreven percentage.

**Delivered dose**: weergave van de geaccumuleerde nominale bijdrage op het moment. Deze waarde wordt opgehoogd in de loop van de behandeling.

**Expected total dose**: de verwachte totale dosis is aanvankelijk gebaseerd op het geplande dosisniveau, maar de waarde kan tijdens de behandeling veranderen als gevolg van afwijkingen van geplande toediening voor fracties.

**Planned dose**: de som van alle nominale bijdragen van alle fracties aan dit voorschrift.

**Fractionation**: geeft het aantal fracties uit verschillende beam sets aan die bijdragen aan het voorschrift, en geeft hun respectievelijke voorgeschreven dosisniveau aan. **Fractionation** wordt alleen weergegeven bij goedkeuring van de behandelreeks en niet in de module **Delivery** van RayTreat.

**Progress**: de voortgangsbalk geeft aan in welke mate is voldaan aan het voorschrift op basis van de toegediende en verwachte totale dosis.

<span id="page-63-1"></span>*Let op: De nominale bijdrage staat los van de berekende dosis van de beam set in RayStation, en is uitsluitend gebaseerd op de voorgeschreven dosis. De waarde wordt niet beïnvloed door het feit of aan het voorschrift is voldaan of niet.*

#### *Resultaat van bestraling*

De afgiftegegevens voor de geselecteerde behandelsessie worden aan de rechterzijde in twee aparte tabellen getoond - een tabel voor de bundelafgifte en een tabel die kan worden geschakeld tussen de online correcties van de behandeltafel (Online couch correction), de absolute voorgeschrevenengeregistreerdebehandeltafelposities (Couchpositions)enbehandeltafelhoeken en de absolute voorgeschreven en geregistreerde tafelbladposities (Couch angles). Er is ook een tekstvak voor geschreven opmerkingen over de uitgevoerde sessie.

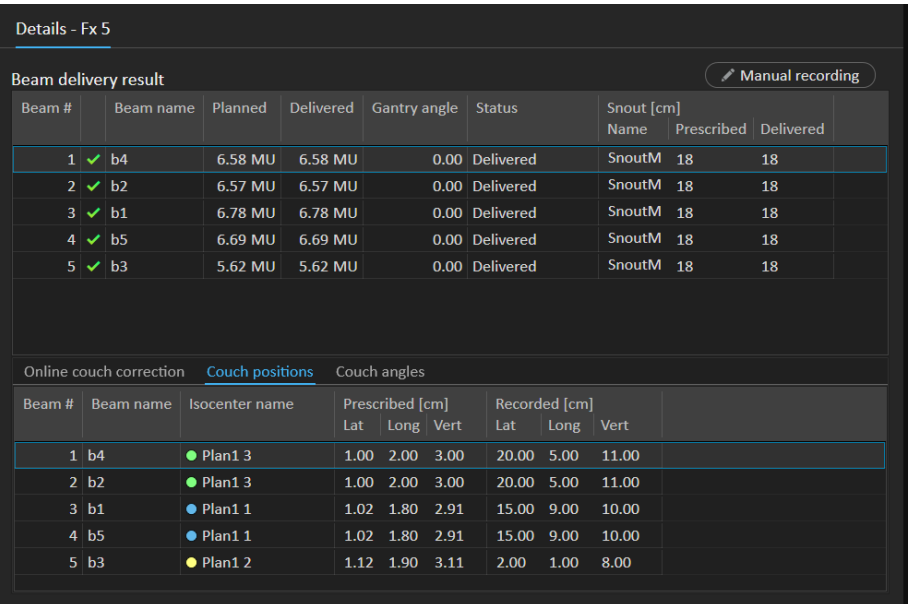

**Afbeelding 32.** De tabellen**Beamdelivery result**(Resultaat bundelbestraling) en **Couch positions** (Posities van behandeltafel).

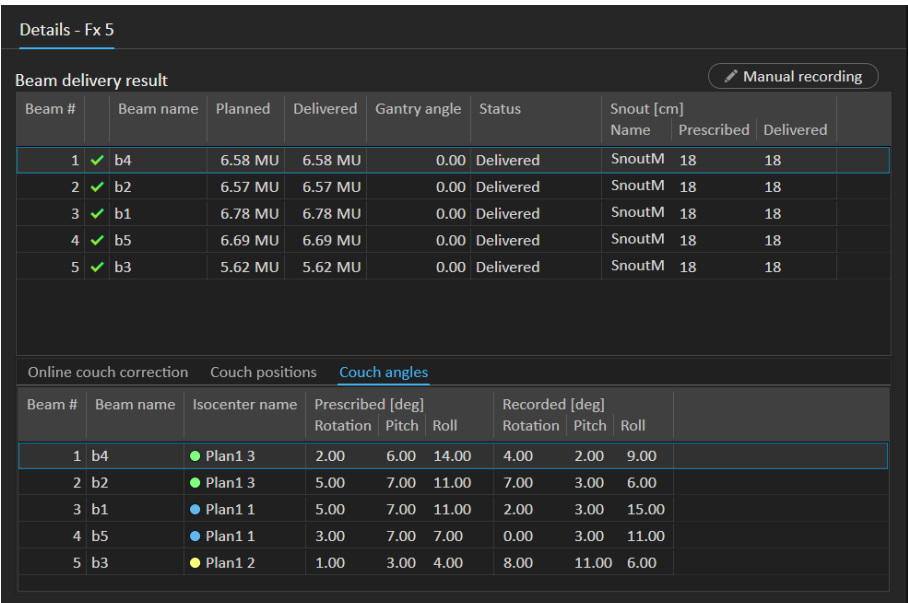

**Afbeelding 33.**

De tabellen **Beam delivery result** (Resultaat bundelbestraling) en **Couch angles** (Hoeken van behandeltafel).

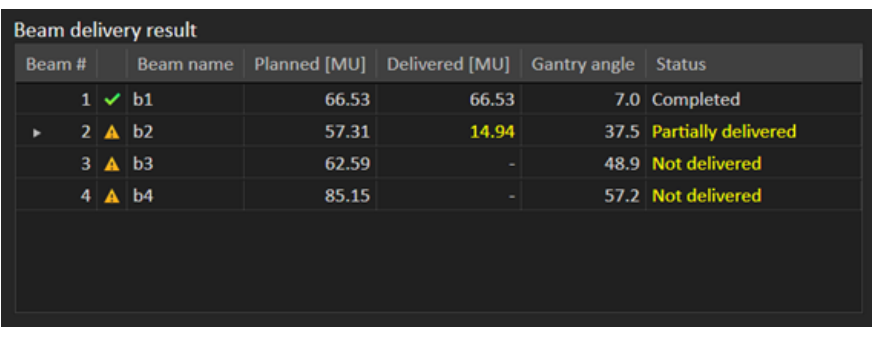

**Afbeelding 34.** De tabel **Beam delivery result** (Resultaat bundelbestraling) met drie onjuist toegediende bundels.

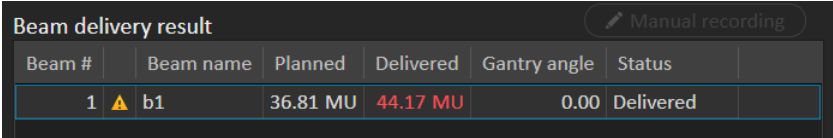

**Afbeelding 35.** De tabel **Beam delivery result** (Resultaat bundelbestraling) met een afgegeven dosis die hoger is dan de geaccepteerde tolerantie.

Als er problemen zijn met de integratie tussen RayTreat en het bestralingssysteem, verschijnt er een foutpictogram naast de bundel in de resultaten van de bestraling om aan te geven dat bundel ongeldig is.

Als zich op enig moment tijdens de bestralingssessie een onverwachte fout heeft voorgedaan, kan RayTreat vastlopen of kan er een foutmelding verschijnen. In sommige gevallen ontvangen deze sessies geen gegevens meer van het bestralingssysteem. De sessie heeft dan een foutstatus. Dit wordtweergegevenindeagendaenindewerkbalknaastdekolom**Status**.Erwordteenfoutpictogram getoond. Plaats de muisaanwijzer hierop voor knopinfo met tips voor vervolgstappen. Het bestralingssysteemkandebehandelingvoortzettenookalheeftdesessieeenfoutstatusinRayTreat. Maar de voortgang kan niet worden weergegeven in RayTreat. De verkregen instelbeelden en stralingsrecords worden gewoon naar de OIS verzonden. Als de behandeling is voltooid, annuleert u de sessie, legt u de afgegeven straling handmatig vast en sluit u de sessie af. Als dit gebeurt,meld het aan de support van RaySearch onder het e-mailadres support@raysearchlabs.com of telefonisch aan uw lokale supportorganisatie. Als het mogelijk is om de treatment record op te slaan die werd gemaakt door de behandelingsconsole van de leverancier, kan deze record later geïmporteerd worden en worden gewijzigd als bestraling in RayStation (zie *sectie 5.5.2 [Bestraling](#page-74-0) wijzigen op [pagina](#page-74-0) 75*).

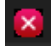

**Afbeelding 36.**

Het foutpictogram

#### *Online correctie van behandeltafel*

De online correctie van de behandeltafel wordt berekend als het verschil tussen de geregistreerde tafelbladpositie en het punt van beeldverwerving, verschoven door de verplaatsing van de instelbundel ten opzichte van de bestralingsbundel, als aan al de volgende voorwaarden is voldaan:

- Er is een verworven instelbeeld met een geregistreerde tafelbladpositie
- Er is slechts een instelbundel
- Positie van tafelblad voor bestraling is ingesteld
- De voorbereiding is bevestigd

Als niet aan al deze voorwaarden is voldaan, wordt er een alternatief algoritme geprobeerd. Het alternatieve algoritme berekent de online correctie van de behandeltafel als het verschil tussen de geplande tafelbladpositie en de geregistreerde tafelbladpositie. Als deze posities niet beschikbaar zijn, wordt er geen online correctie van de behandeltafel berekend.

Als het eerste algoritme wordt gebruikt, wordt de knopinfo 'Shift from the laser-corrected planned table top position to treated table top position' (Verschuiving van laser-gecorrigeerde geplande tafelbladpositienaarbehandeldetafelbladpositie)bovendebundellijstweergegeven. Alshettweede algoritme wordt gebruikt, wordt de volgende knopinfo weergegeven: 'Shift from initial planned table top position to treated table top position'(Verschuiving van oorspronkelijk geplande tafelbladpositie naar behandelde tafelbladpositie).

*Let op: De online correctie van de behandeltafel diewordt getoond voor behandelingen die worden uitgevoerd met Accuray TomoTherapy- of Radixact-systemen, is de geaccepteerde registratie van de correctie van de behandeltafel en niet noodzakelijkerwijs de exact uitgevoerde correctie van de behandeltafel.*

**5**

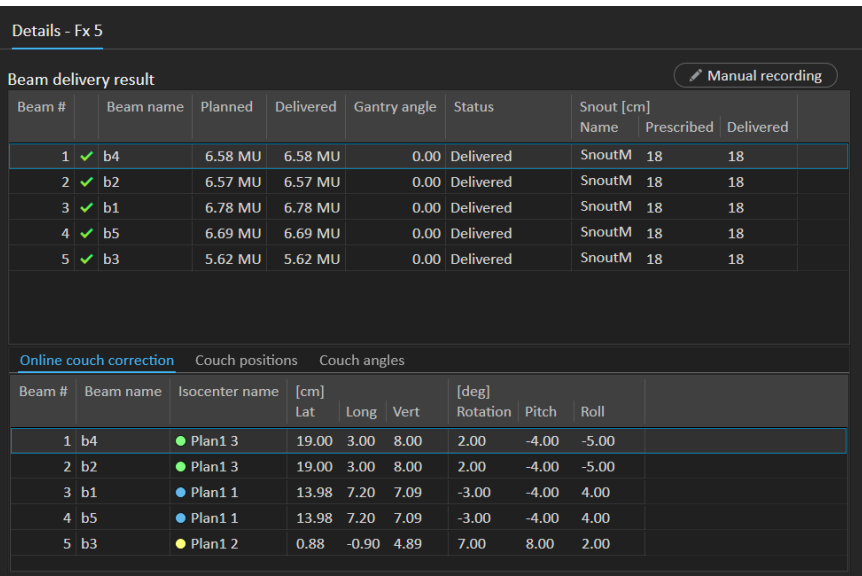

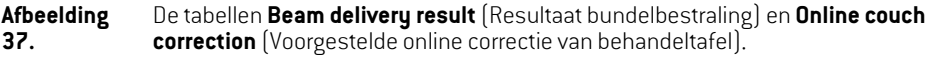

#### *Sessie annuleren*

Als een behandelsessie niet kan worden voltooid of geannuleerd via de behandelingsconsole (software van toestelleverancier), of als wijzigingen in de sessiestatus niet correct worden doorgegeven aan RayTreat, kan de sessie worden geannuleerd door te drukken op de knop **Cancel session** in de bovenste balk van RayTreat.

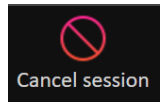

<span id="page-67-0"></span>Na annulering van een sessie zijn er geen bestralingen meer mogelijk. Handmatige registratie is nog steeds mogelijk, en de sessie moet worden voltooid voordat u kunt doorgaan met de volgende bestraling.

### *Behandelsessie voltooien*

Nadat de behandeling is voltooid door het bestralingssysteem, moet de behandelsessie ook worden afgesloten in RayTreat:

1. Klik op de knop **Complete session** rechtsonder in de werkruimte Delivery.

Complete session

Er wordt een dialoogvenster geopend waarin alle bundels worden weergegeven die zijn geregistreerd tijdens deze behandelsessie.

- 2. Verifieer dat de vastgelegde gegevens correct zijn.
- 3. Voltooi de behandelsessie door te klikken op **Yes**. Hiermee wordt het dialoogvenster voor authenticatie geopend. Als zich een fout heeft voorgedaan in de registratie van de behandeling, klikt u op **No** om de registratie te corrigeren voordat u de sessie afsluit.
- 4. Voer de gebruikersnaam en het wachtwoord in het authenticatievenster in.
- *Let op: De gebruiker die een sessie afsluit, moet erop toezien dat de volledige bestraling correct wordt geregistreerd. Als de registratie niet automatisch wordt ontvangen, moet er altijd een handmatige registratie worden uitgevoerd. Dit is nodig om te voorkomen dat er voor een vervolgsessie een overdosis kan worden ingesteld.*
- *Let op: De gebruikermoet eenactieve sessie voltooienvoordat de behandeling kanworden voortgezet met een andere sessie. Als een sessie nog niet is voltooid, wordt dit in de werkruimte Scheduling aangegeven door een melding zoals hieronder:*

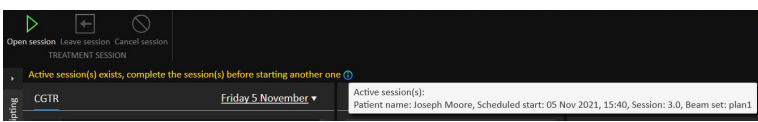

#### *Handmatige registratie*

Als de bestralingsresultaten die worden weergegeven in de werkruimte Delivery (zie *[Resultaat](#page-63-1) van bestraling op pagina* 64), niet overeenkomen met de daadwerkelijke afgegeven straling (bijvoorbeeld door een fout in de communicatie), kan dit handmatig worden gecorrigeerd door een record voor de afgegeven straling toe te voegen. Selecteer de bundel waarvoor een meterset ontbreekt, en klik op de knop **Manual recording** (Handmatige registratie) om een extra record te maken.

#### Manual recording

Inderesultatenlijst vandebestralingwordtbij itemswaaraanhandmatigeenmetersetis toegevoegd, een penpictogram weergegeven.

#### *Vervolgsessie*

Als de fractie niet volledig werd afgegeven in de eerste behandelsessie, wordt de status "Partially delivered" (Gedeeltelijk afgegeven) weergegeven voor een of meer bundels en voor de gehele behandelsessie. Als een behandelsessie wordt afgesloten die slechts gedeeltelijk is afgegeven, is het mogelijk om de optie **Create a continuation session** te kiezen in het dialoogvenster **Do you wantto approve this delivery**.De geplandemetersetin de vervolgsessie is dan het verschiltussen de geplande waarden voor de oorspronkelijke bestralingsfractie en wat werd afgegeven.

Nadat een behandelsessie is voltooid en er een vervolgsessie is gemaakt, moet die sessie worden ingepland in RayCare.

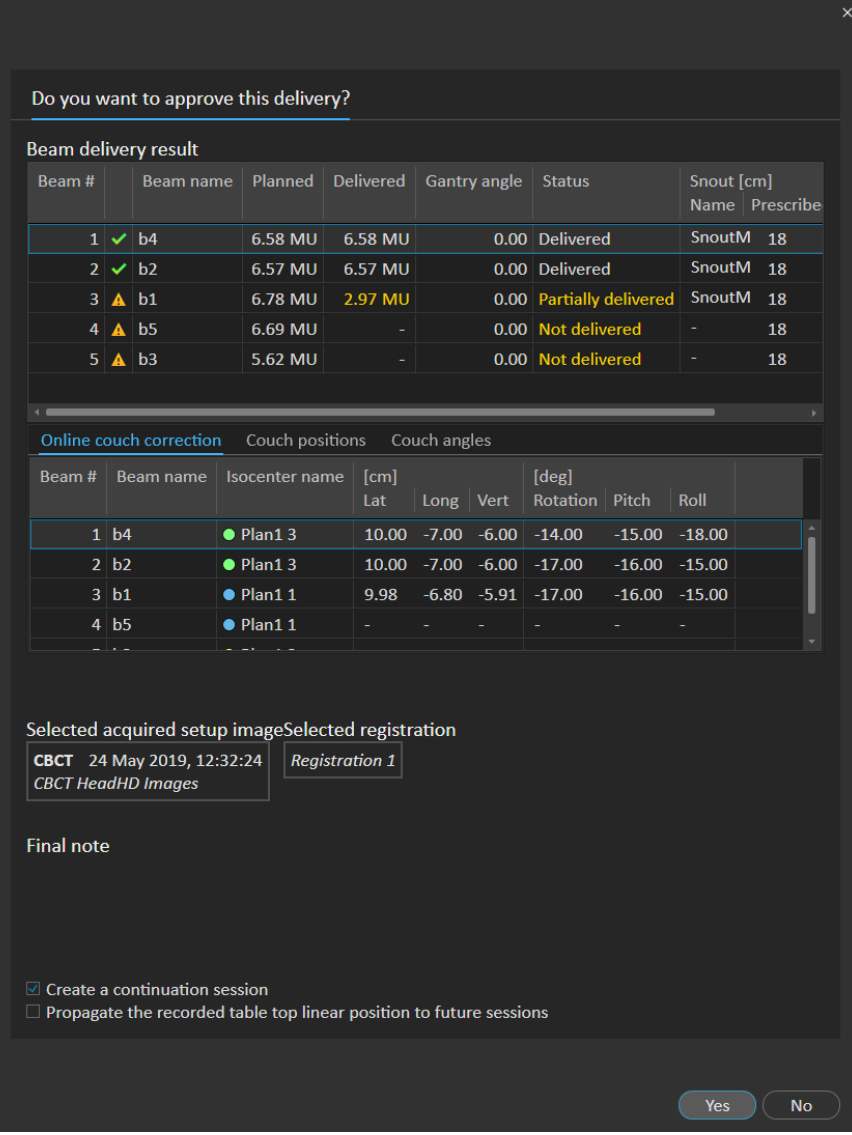

**Afbeelding 38.** Het dialoogvenster Delivery approval.

## *Positie van tafelblad propageren*

Als is ingesteld dat het toestel het wijzigen van posities van het tafelblad ondersteunt, kan de geregistreerde lineaire positie van het tafelblad die is verkregen uit de bestralingsrecord, worden gepropageerdvoor alletoekomstigefracties.Klikhiervooropdeoptie**Propagate the recorded table top linear position to future sessions** (Geregistreerde lineaire tafelbladpositie propageren naar toekomstige sessies) en verifieer de weergegeven absolute posities. Er verschijnt een melding als

de gebruiker deze nieuwe posities wil gebruiken voor bestraling. Als er diverse bundels worden afgegeven, moeten alle bundels worden afgegeven binnen de corresponderende toleranties die zijn gedefinieerd in de tolerantietabel voor de fractie. Laterale, longitudinale en verticale verschillen moeten allemaal binnen de tolerantie vallen.

Voor plannen met meerdere isocentra worden alle afgegeven bundels meegeteld voor validatie van de toleranties. Maar alleen de eerste afgegeven bundel voor het eerste isocentrum wordt gebruikt omde positie voor de gepropageerde positie te berekenen. Als er geen bundel is afgegeven aan het eerste isocentrum, is propagatie niet mogelijk.

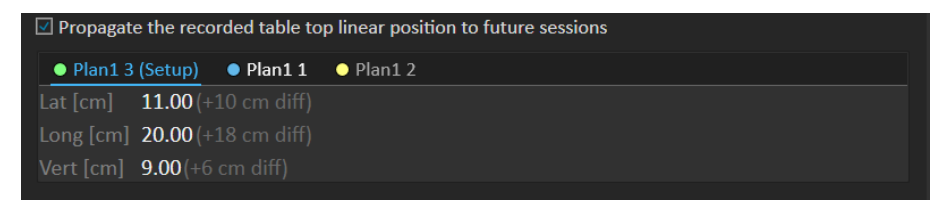

**Afbeelding 39.** HetdialoogvensterDeliveryapprovalmetpropagatie vandepositie vanhettafelblad.

#### *Laatste sessie*

Nadat de laatste behandelsessie is uitgevoerd, krijgt de gebruiker de optie om ook de volledige behandelreeks af te sluiten:

1. Nadat de laatste behandelsessie is uitgevoerd, wordt de waarschuwing **Complete Treatment Course** (Behandelreeks voltooien) weergegeven.

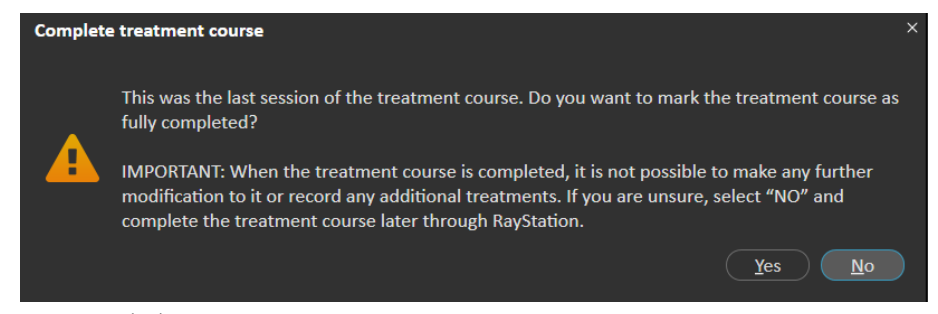

2. Klik op **Yes** (Ja) omte bevestigen dat alle bestralingsessies voor deze behandelcasus voltooid zijn en om de behandelreeks te vergrendelen voor meer behandelingen.

Klik op**No** (Nee) omde behandelreeks opentehouden.Hetis altijdmogelijk omdebehandeling later af te sluiten in RayStation door te klikken op de knop **Complete Treatment Course** (Behandelreeks voltooien) in de module Dose Tracking.

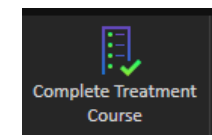

**5**

# **5.4.5 QA**

#### *Werkruimte*

De werkruimte QA bevat tools voor het verzenden van QA-plannen aan het behandeltoestel. Alle plannen die zijn ingepland en waarvoor de QA-status is ingesteld op **Pending QA delivery**, worden weergegeven in de lijst **Plans to QA**.

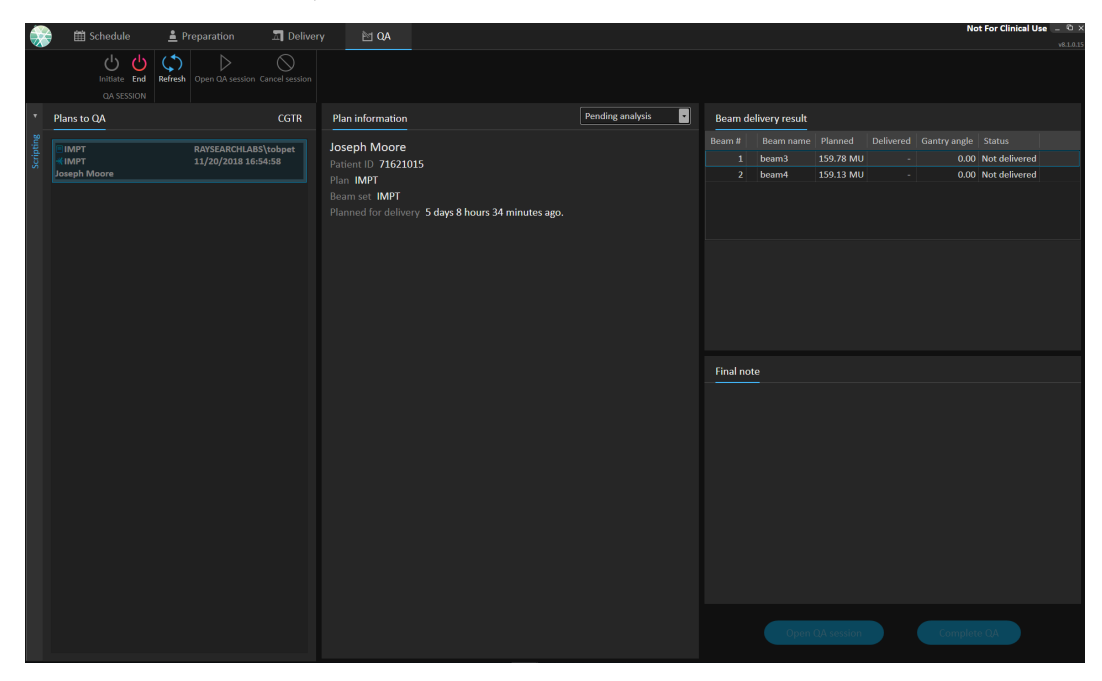

#### **Afbeelding** De werkruimte QA.

**40.**

# *Plannen uitvoeren in QA-modus*

Voor het uitvoeren van plannen in de QA-modus, moet de QA-modus worden ingesteld op RayTreat. Klik op de knop **Initiate** in de werkbalk om de QA-modus te activeren.

In de QA-modus moet de QA-sessie eerstworden opgestart om deze beschikbaar te stellen aan het bestralingssysteem. Zodra de QA-bestraling is voltooid, moet de sessie op dezelfde wijze worden afgesloten als een behandelsessie (*[Behandelsessie](#page-67-0) voltooien op pagina 68*). De QA-status van het plan kan vervolgens worden gewijzigd in een van de volgende opties:

- **Pending QA delivery (In afwachting van QA)**
- **In afwachting van analyse**
- **Not needed (Niet vereist)**
- **Pass (Geslaagd)**
- **Failed measurements (Metingen mislukt)**
• **Failed plan (Plan mislukt)**

**5**

### **5.5 RESULTATEN VAN BEHANDELING IN RAYSTATION**

Nadat de behandeling is toegediend, kunnen de resultaten van de bestraling worden beoordeeld in RayStation. De resultaten van de bestraling worden gepresenteerd in de lay-out van de werkruimte **Result** in de module Dose Tracking in RayStation. Resultaten zoals de resultaatstatus van de bestraling van bundels, posities van behandeltafel, hoeken van behandeltafel en online correctie van behandeltafel kunnen worden onderzocht voor elke uitgevoerde behandelsessie.

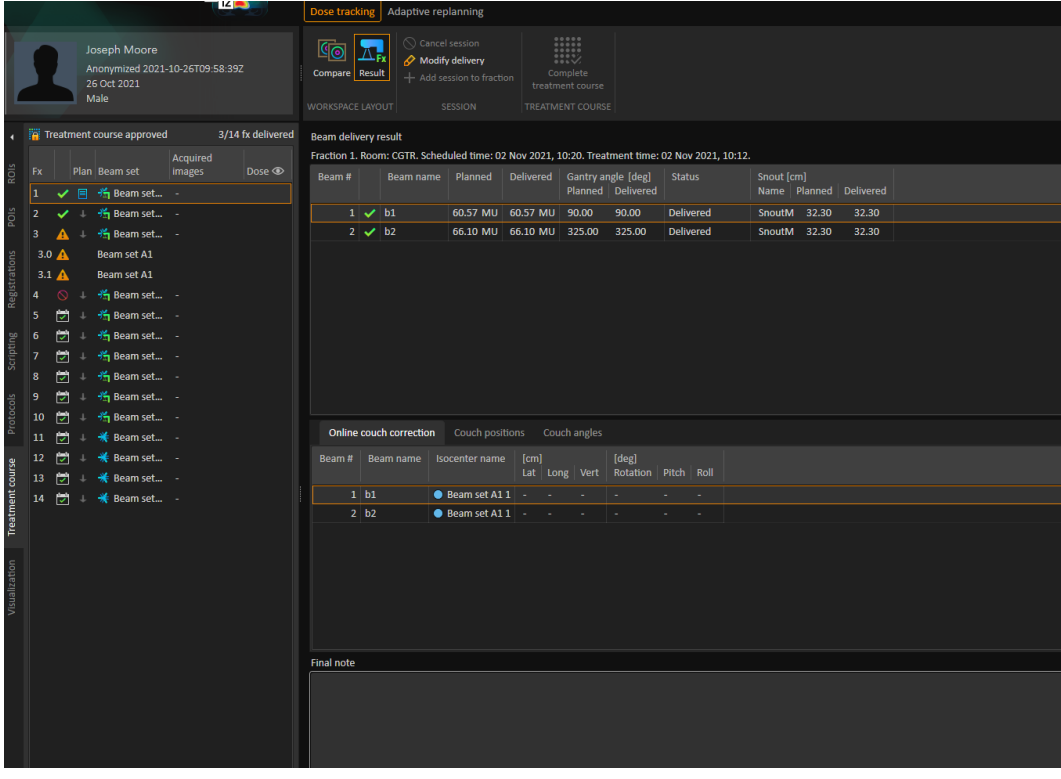

**Afbeelding 41.** Lay-out van werkruimte **Result** (Resultaat) in de module Dose Tracking in RayStation.

Het is mogelijk om resultaten te bewerken of vergissingen te compenseren die zijn gemaakt in RayTreat.Hetis ookmogelijk ombehandelsessies die zijn uitgevoerd buiten RayTreat,te annuleren en te registreren zodat de resultaten nog steeds kunnen worden gebruikt voor dosistracking of de weergave van resultaten van de behandelreeks in RayCare en RayStation.Bewerken van resultaten en opnemen van behandelsessies is niet beschikbaar als wordt gewerkt met RayCommand.

*Let op: Wijzingen die in deze werkruimte worden aangebracht, kunnen niet ongedaan worden gemaakt. Hierzijn wijzigingen alleen mogelijk als er geen eerder aangebrachtewijzigingen zijn die nog nietzijn opgeslagen. Allewijzigingenmoeten worden bevestigd met de gebruikersauthenticatie.*

*Let op: De behandelreeks moet worden goedgekeurd om de bestraling te wijzigen of een sessie te annuleren.*

#### **5.5.1 Sessie annuleren**

Als u een behandelsessie wilt annuleren vanuit RayStation, klikt u op de knop **Cancel session** (Sessie annuleren) in de module Dose Tracking in RayStation.

#### **Cancel session**

*Let op: Het verdient altijd de voorkeur om een sessie te annuleren via RayTreat in plaats van via RayStation, als uitvoering van de sessie op dezelfde dag is gepland.*

Als u een sessie annuleert in RayStation, moet u het annuleren bevestigen en de lege sessie voltooien. Nadat een sessie is geannuleerd, is het nog steeds mogelijk om de behandeling aan te passen door te klikken op de knop **Modify delivery** (Behandeling aanpassen).

#### **5.5.2 Bestraling wijzigen**

Klik op de knop **Modify delivery** om de bestraling te wijzigen.

#### Modify delivery

Erwordteendialoogvenstergeopendwaarinuactuelehandmatigetreatmentrecordskunttoevoegen, bewerken of verwijderen. Voor de handmatige records die kunnen worden aangepast, wordt het pictogram van een pen weergegeven.

**5**

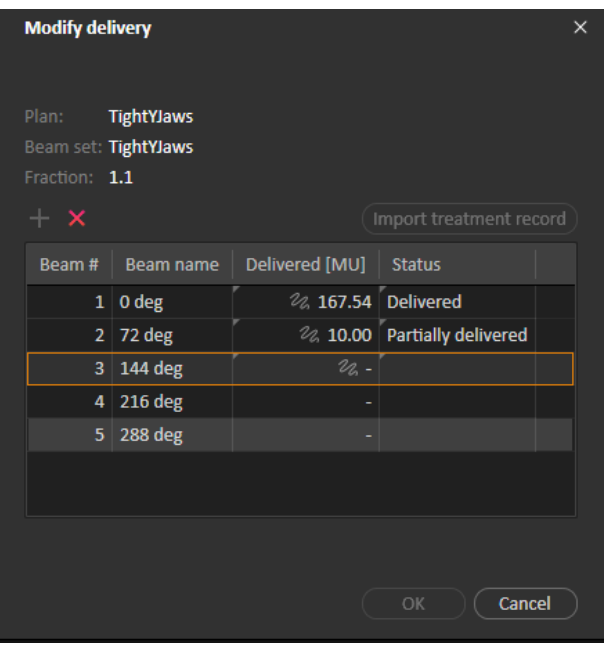

**Afbeelding 42.** Het dialoogvenster **Modify delivery**.

#### *Treatment record toevoegen*

Klik op de groene knop **Add** om handmatig een treatment record toe te voegen. Dit gaat op dezelfde manieralshetopnemenvaneenhandmatigetreatmentrecordinRayTreat. Zie*[Handmatigeregistratie](#page-68-0) op [pagina](#page-68-0) 69* voor meer informatie.

#### *Treatment record bewerken*

Na het toevoegen kan een handmatige record worden bewerkt door een waarde in te voeren in de kolom Delivered. De status moet worden ingesteld op *Delivered* of *Partially delivered*. Handmatige records die zijn gemaakt in RayTreat, kunnen op dezelfde manier worden bewerkt.

#### *Treatment record verwijderen*

Klik op de rode knop **Delete** om een handmatige record te verwijderen die wordt gemarkeerd met het penpictogram.

#### *Treatment record importeren*

Klik op de knop **Import treatment record** om een treatment record te importeren die moet worden gebruikt om de bestraling te veranderen. Hierna kunt u een treatment record importeren door een DICOM treatment record te selecteren in een bestand.

Als er discrepanties zijn in de verwachte bestraling van de actuele sessie, moeten deze worden geaccepteerd als overschrijvingen in het dialoogvenster. Bij de controle op discrepanties wordt gecontroleerd of het toestel, patiëntgegevens, fractienummer en plan-id in de treatment record en de geselecteerde sessie overeenstemmen.

## Ţ

#### **WAARSCHUWING!**

Als voor een vervolgsessie een treatment record moet worden geïmporteerd, moet deze record handmatig worden geïmporteerd in zowel RayStation als PACS. Het is niet voldoende omde treatmentrecord alleeninRayCare PACS te importeren. Erwordt niet geverifieerd of alle treatment records in RayCare PACS zijn geïmporteerd naar RayTreat. Als niet alle treatmentrecords correctzijn geïmporteerd naar RayTreat voor een fractie waarvoor een vervolgsessie nodig is, is het mogelijk om de eerder toegediende dosis opnieuw toe te dienen.

(272901)

#### *Let op: Als wordt aangegeven dat er discrepanties zijn, moet de relevantie worden beoordeeld, vooral van toestelspecifieke waarschuwingen van de leverancier, voordatze worden geaccepteerd als overschrijvingen.*

Alsdeactuelefractieal istoegediendinmeerderebehandelsessies,wordtereenextradialoogvenster geopendwaarinumoet bevestigendat de geselecteerde sessie inde behandelreeks daadwerkelijk de sessie is waarin de treatment record moet worden geïmporteerd.

*Let op: Wees bijzonderzorgvuldig als u een sessie bewerkt voor een fractie die niet de laatste fractie is. Als de opgenomenmetersetzowordt gewijzigd dat hierdoorwordt aangepast of de volgende sessie(s) een bepaalde bundel wel of niet toedienen, kan dit tot gevolg hebben dat de toestand voor de volgende sessie(s) op een onverwachte manier wordt weergegeven. Het wordt daarom aanbevolen om extra zorgvuldig te zijn bij het uitvoeren van een volgende sessie voor de fractie die werd bewerkt.*

#### *De gewijzigde bestraling goedkeuren*

Klik op **OK** als de gewijzigde behandelsessie is voltooid. Er wordt een dialoogvenster geopend dat vergelijkbaar is met het dialoogvenster dat verschijnt als een sessie wordt voltooid in RayTreat. Zie *[Behandelsessie](#page-67-0) voltooien op pagina 68* voor meer informatie.

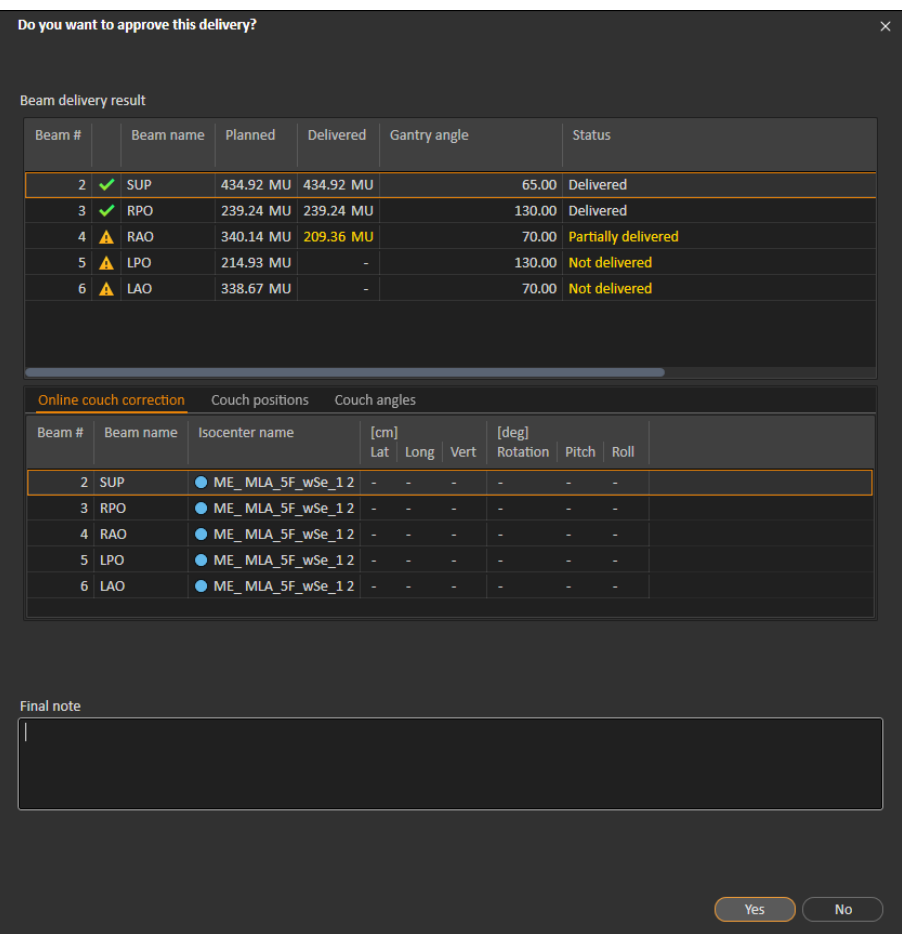

**Afbeelding 43.** Het dialoogvenster Delivery approval.

In dit dialoogvensterziet u een lijst met alle treatment records die moeten worden toegediend. Controleer of de bestraling is zoals verwacht. Voeg een opmerking toe of bewerk de bestaande opmerkingen bij de behandeling als de informatie nog relevant is.

Nadat de wijzigingen zijn geaccepteerd, wordt het resultaat in RayStation bijgewerkt en moet de veranderingen ook zichtbaarzijn in het resultaat in RayCare.

#### **5.5.3 Sessie toevoegen aan fractie**

Klik op de knop **Add session to fraction** om een extra behandelsessie toe te voegen aan de geselecteerde fractie. Dit is mogelijk als de laatste sessie voltooid is en de fractie nog niet volledig is toegediend.

*Let op: De goedkeuring van de behandelreeks moet ongedaan worden gemaakt voordat de sessie kan worden toegevoegd aan de fractie.*

#### $+$  Add session to fraction

De nieuwe toegevoegde sessie moet vervolgens handmatig worden gepland via RayCare.

#### **5.5.4 Behandelreeks afsluiten**

Als alle fracties zijn afgegeven en voltooid, kan de volledige behandelreeksworden afgesloten door te klikken op de knop **Complete Treatment Course**. Voor een afgesloten behandelreeks kunnen geen bestralingen meer worden uitgevoerd.

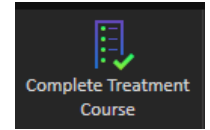

# **INDEX**

## **B**

Buildnummer ...... [9](#page-8-0)

## **L**

Label ...... [9](#page-8-0)

## **P**

Productlabel ...... [9](#page-8-0) Productnaam ...... [9](#page-8-0) Productversie ...... [9](#page-8-0)

## **S**

Software buildnummer ...... [9](#page-8-0)

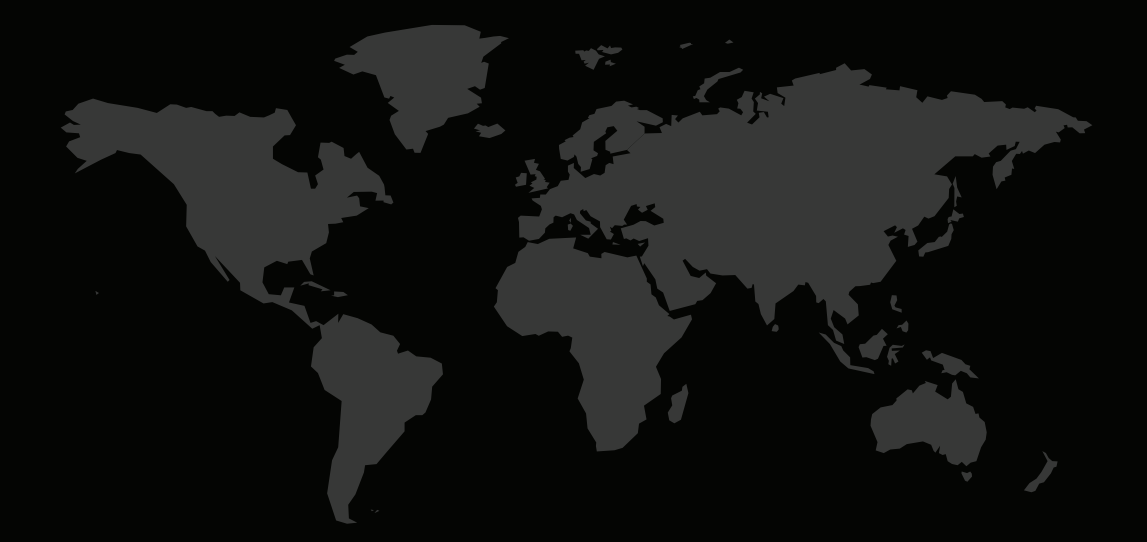

#### CONTACTGEGEVENS

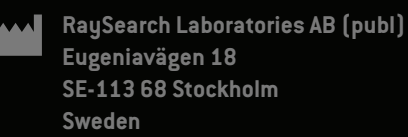

#### **Contact details head office**

P.O. Box 45169 SE-104 30 Stockholm, Sweden Phone: +46 8 510 530 00 Fax: +46 8 510 530 30 info@raysearchlabs.com

Phone: +33 1 76 53 72 02

Phone: +82 10 2230 2046

**RaySearch Australia** Phone: +61 411 534 316

**RaySearch Americas RaySearch Belgium RaySearch China**

**RaySearch France RaySearch Germany RaySearch Japan**

Phone: +1 877 778 3849 Phone: +32 475 36 80 07 Phone: +86 137 0111 5932

**RaySearch Korea RaySearch Singapore RaySearch UK**

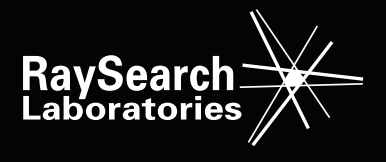